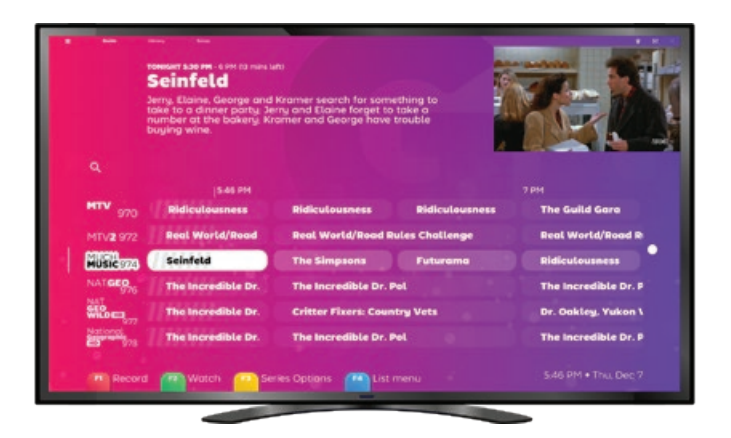

Manual del usuario de SichboPVR

ATENCIÓN: Este manual ha sido traducido por ordenador. Esperemos que no sea demasiado terrible y mejor que nada.

# Contenido

Puesta en marcha 1

[Requisitos mínimos del](#page-2-0)  [sistema](#page-2-0)  2 0

[Búsqueda inicial de canales](#page-2-0) [3](#page-2-0)

[Resolución de problemas en](#page-3-0)  [la exploración de canales](#page-3-0)  4

[No se detecta mi](#page-3-0)  [sintonizador de TV](#page-3-0)  4 [No tengo controladores](#page-3-0)  5 [No se encuentran canales](#page-4-0) [6](#page-4-0)

[Reexploración](#page-4-0)  7 [Localizaciones](#page-5-0)  8

[Hacerlo suyo](#page-6-0) 10 [Colores y efectos](#page-6-0) 11 [Aumentar el tamaño del](#page-7-0)  [texto](#page-7-0) 12 [Texto a voz](#page-7-0) 13 02

[Ver la televisión](#page-8-0) 14 [Resumen de la guía de TV](#page-8-0) **15** [Indicadores de canal](#page-8-0) 15 [Indicadores de progreso](#page-9-0) 16 [Detalles de la serie/](#page-9-0) [grabación](#page-9-0) 17 de TV **15** 

[Visión general del](#page-10-0)  [reproductor de TV](#page-10-0) 18 [Grabación](#page-11-0) 20 [Mientras observa](#page-11-0) 21

[Con relleno de tiempo](#page-12-0) 22 [Sin datos EPG](#page-12-0) 23 [Subtítulos](#page-13-0) 24

[Configuración de subtítulos](#page-13-0)  [25](#page-13-0)

[Timeshifting](#page-14-0) 26 [Volumen](#page-14-0) 27 [Velocidad de reproducción](#page-15-0)  [28](#page-15-0)

[Ver con otras personas](#page-15-0) 29 [Listas de canales](#page-16-0) 30 [Imagen en imagen](#page-17-0) 32 [Siempre arriba](#page-17-0) 33 [Ciclismo por canales](#page-18-0) 34 [Ajustes de vídeo](#page-18-0) 35 [Dispositivos de audio y](#page-19-0)  [ajustes](#page-19-0) 36

[Servidor de TV](#page-20-0) 38

[Control parental](#page-20-0) 39 [Cuentas de usuario](#page-20-0) 39 [Vigilancia en el hogar](#page-21-0) 40 [Ajustes del Timeshift](#page-22-0) 42 [Ajustes del sintonizador de](#page-22-0)  [TV](#page-22-0) 43 04

#### [Biblioteca](#page-23-0) 44

[Visión general](#page-23-0) 45 [Listas de deseos de](#page-24-0)  [grabación](#page-24-0) 46

[Solución de problemas](#page-25-0) 48 lución de problemas <mark>48</mark><br>Rendimiento de reproducción<br>**49** [49](#page-25-0) [Sin sonido](#page-26-0) 50

# Puesta en marcha

/01

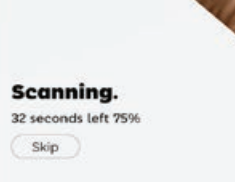

# <span id="page-2-0"></span>Requisitos<br>mínimos del sistema de de contra punto de propio de de sistema de propio de la propio de la propio de la propi

Aunque no lo parezca, SichboPVR es en realidad dos aplicaciones, un servidor y un cliente.

#### **El servidor necesita**

Windows 7 o más reciente o una distribución de Linux compatible. Funcionará en casi cualquier especificación porque no utiliza muchos recursos.

#### **El cliente necesita**

Windows 7 (con la actualización de la plataforma Direct3D11) o más reciente, o una distribución de Linux compatible.

Un mínimo de Intel i-Series Haswell (4ª generación, 2013) o un PC de especificación similar que soporte D3D11 y DXVA11. **El PC** recomendado es un Intel i3 Coffee Lake (8ª generación, 2017) con gráficos integrados o superior.

Se recomienda al menos 2 GB de RAM.

# inicial de canales

Al iniciar el cliente, éste encontrará automáticamente su sintonizador de TV si está enchufado. De lo contrario, le pedirá que conecte uno.

Una vez encontrado, es posible que se le pida que seleccione un tipo de señal (por aire, por cable o por satélite) si tiene varios tipos de sintonizadores o un híbrido.

Una vez decidido el tipo de señal, sólo tendrá que seleccionar su región o satélite.

Se escanearán los canales y podrá saltarse el proceso en cualquier momento si cree que no habrá más canales.

Si se encuentran canales, pasará directamente a la guía y podrá ver la televisión.

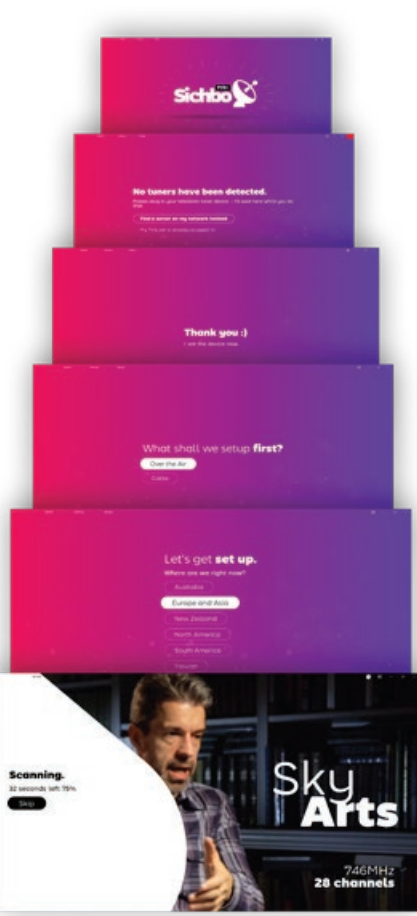

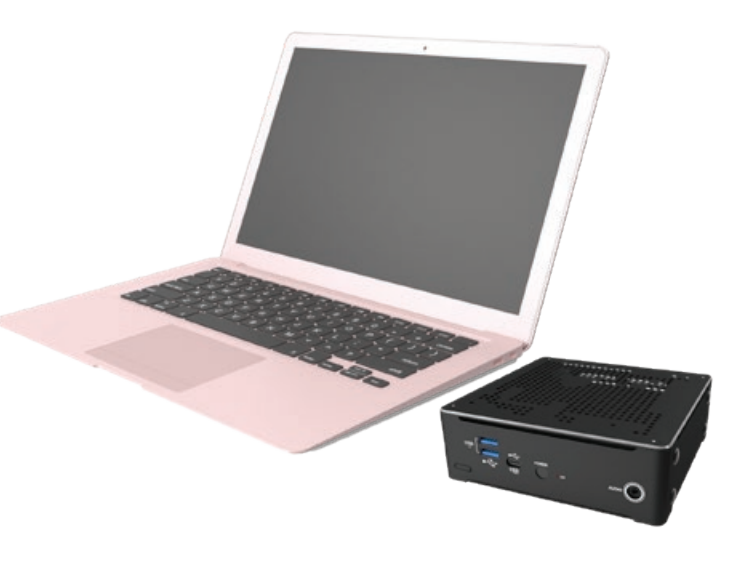

# <span id="page-3-0"></span>Solución de problemas búsqueda de canales

# Mi sintonizador de TV no es detectado

SichboPVR siempre verá su sintonizador de TV siempre que tenga instalado el controlador

apropiado para él.

Póngase en contacto con el fabricante de su dispositivo sintonizador de TV y asegúrese de que tiene la última versión de sus controladores para su sistema operativo.

En Windows, los sintonizadores de TV correctamente instalados aparecen en el Administrador de dispositivos de Windows, debajo de la categoría Controladores de sonido, vídeo y juegos.

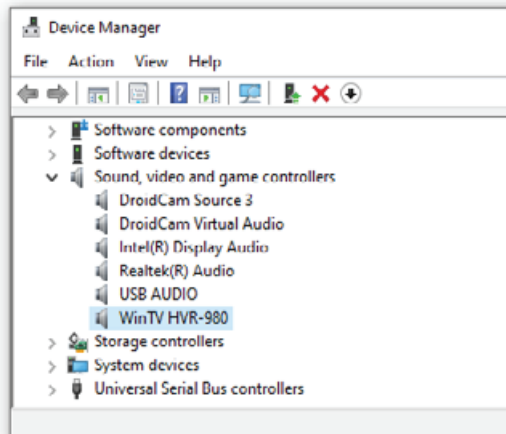

En Linux, "ls /dev/dvb" debería tener entradas para cada sintonizador, cada una con una entrada "frontend" en su interior. Si no es así, compruebe si hay problemas con "dmesg | grep dvb".

¡No tengo conductores!

El hardware de los sintonizadores de TV a menudo procede de ebay o amazon de fabricantes OEM sin marca, o los dispositivos acumulan polvo en un armario durante 10 años, y las empresas que los fabricaron desaparecen del mercado (junto con cualquier rastro de sus controladores.) He aquí algunos consejos para encontrar los controladores.

1. En el Administrador de dispositivos de Windows, busque el dispositivo USB, que probablemente aparezca en Dispositivos desconocidos con el glifo de advertencia.

Haga clic con el botón derecho y seleccione propiedades > detalles, y establezca la propiedad en ids de hardware.

2. Observe el valor superior de VID\_XXXX&PID\_XXXX. Puede resaltarlo y Ctrl+C para copiarlo al portapapeles.

3. Busque "VID\_XXXX&PID\_XXXX" aquí:

[https://www.catalog.update.](https://www.catalog.update.microsoft.com/Search.aspx) [microsoft.com/Search.aspx](https://www.catalog.update.microsoft.com/Search.aspx)

Si encuentra un controlador aquí, estará en formato .cab. Utilice WinRAR para extraerlo y utilice la opción Administrador de dispositivos > Actualizar controlador > Examinar para dirigirlo al archivo \*.inf.

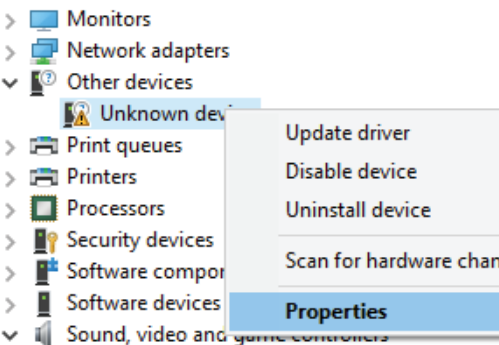

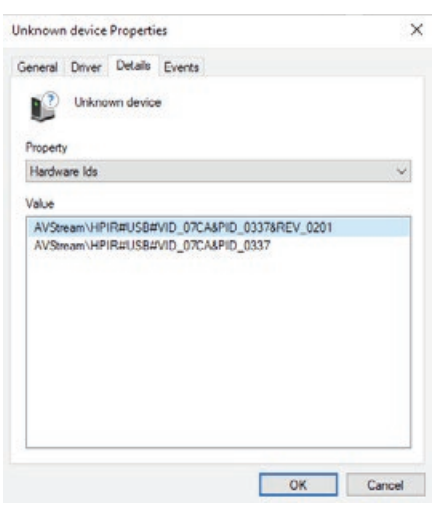

Aunque también es posible buscar "controladores VID\_XXXX- &PID\_XXXX" en google, no es recomendable a menos que se sienta cómodo discriminando entre granjas de anuncios y utilidades de actualización de controladores engañosas, que se hacen pasar por controladores de dispositivos.

### No se encuentra ningún canal : (No se encuentra ningún canal : (No se exploración

Para la televisión por aire, en general, necesita una antena montada en el tejado para captar las emisoras, a menos que tenga la suerte de vivir cerca de un transmisor. Las pequeñas antenas que vienen con los sintonizadores no suelen ser adecuadas.

Si no está seguro de si su antena está correctamente colocada, utilice la herramienta **Configuración > Prueba de señal F2** para intentar adquirir un bloqueo de señal para una frecuencia válida conocida para su zona. Necesita una calidad de bloqueo superior al 80% para tener una posibilidad razonable de encontrar canales.

Si otro software capta canales donde SichboPVR no lo hace, puede deberse a un error o a un controlador de sintonizador no compatible. Póngase en contacto con nosotros y envíenos los archivos servicelog.txt y \*.json de su carpeta C:\ ProgramData\SichboPVR4.

<span id="page-4-0"></span>No se encuentran canales Reexploración

#### **Channels & Users This Computer**

**Broadcast locations** Mu House Add another location **Recording & Server Options** 

**User Accounts** 

Add a user

SichboPVR está siempre en un estado continuo de escaneo de canales, cada vez que sintoniza una frecuencia, trayendo automáticamente nuevas emisoras en esa misma frecuencia.

Para descubrir nuevas frecuencias, también realiza escaneos periódicos de canales en segundo plano cada 5 días, por defecto.

Las exploraciones de canales ad hoc pueden realizarse a través de **Configuración > F1 Reexploración rápida**, o en la sección **Configuración > Canales y usuarios**.

La exploración periódica de canales en segundo plano puede configurarse en **Configuración > Canales y usuarios > Opciones de grabación y servidor.**

 $48 - 8$ 

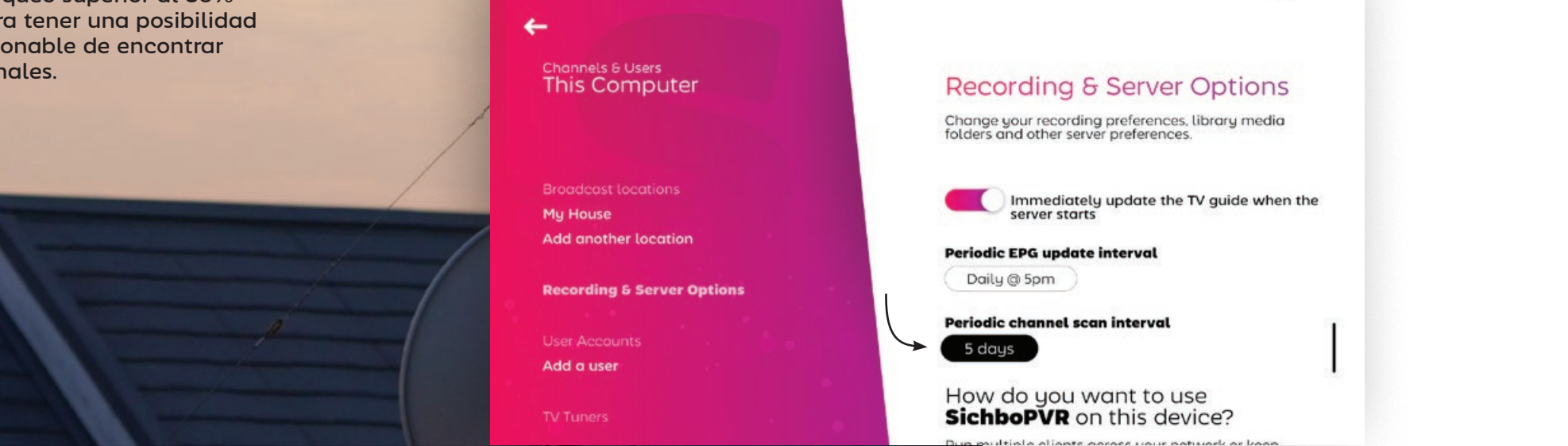

# <span id="page-5-0"></span>EN EL<br>CAMINO

SichboPVR le permite configurar varias ubicaciones de emisión para viajar entre países o ciudades.

# Añadir una nueva ubicación

1. Busque el icono de ubicación en la guía de la parte superior derecha de la pantalla.

#### 2. Seleccione **Añadir otra ubicación**

۰

3. Introduzca el nombre de la ubicación y haga clic en Crear. Introduzca un nombre para la ubicación y haga clic en **Crear**.

4. Con su nueva ubicación seleccionada, haga clic en Reexplorar bajo el tipo de sintonización por aire, cable o satélite que desee.

The U

- 69

e alternar la ubicación. A la proporción de la proporción de la proporción de la proporción de la proporción de la proporción de la proporción de la proporción de la proporción de la proporción de la proporción de la propo Mientras viaja hacia atrás/ adelante, ahora sólo tiene que alternar la ubicación.

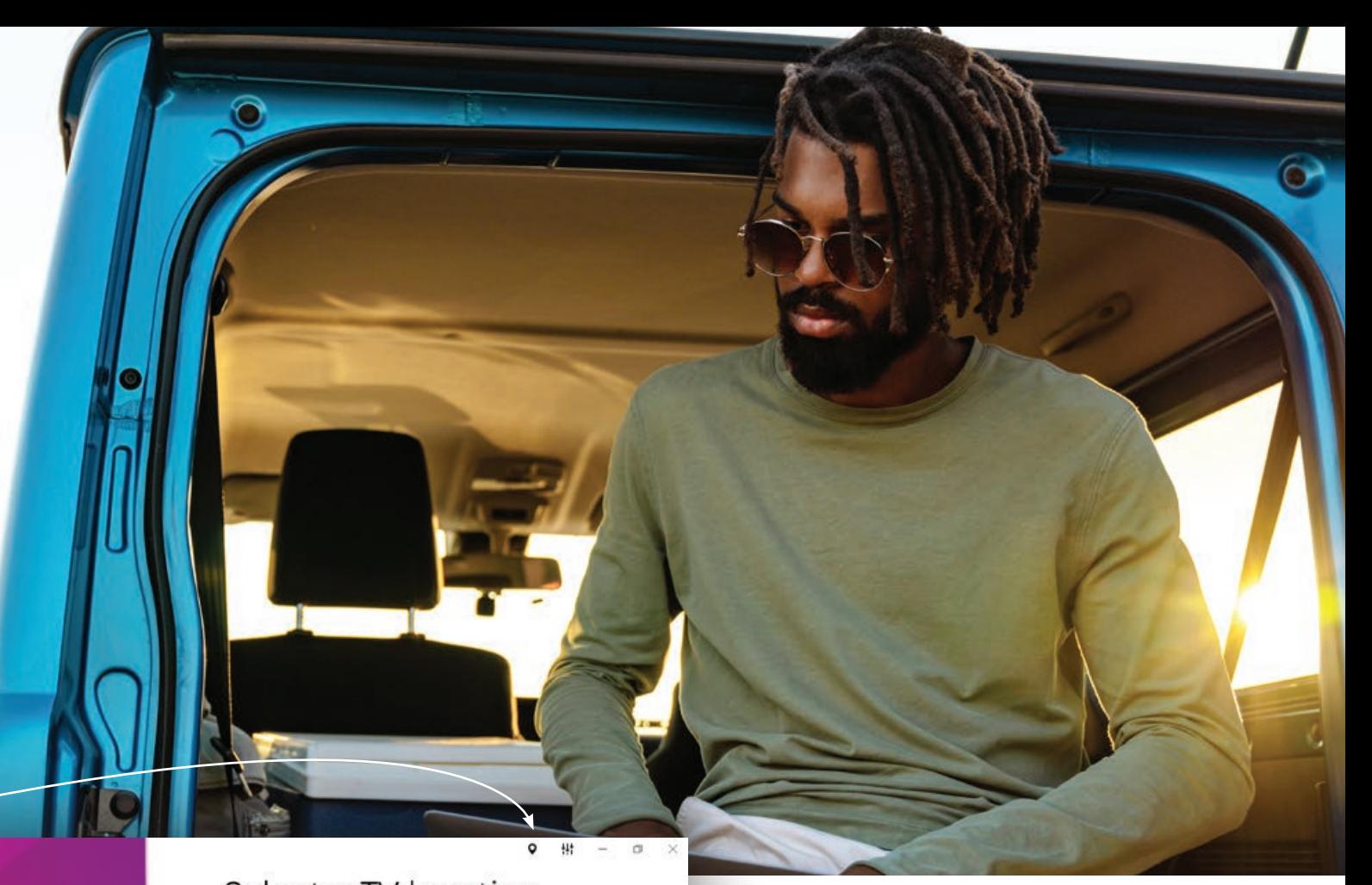

Select a TV location **This Computer** My House Add another location

> Find a SichboPVR server on Q my network

El menú de localización también es una forma rápida de saltar entre diferentes servidores SichboPVR (amigos/familiares.)

Puede compartir su servidor SichboPVR en **Configuración > Canales y usuarios > Opciones de grabación y servidor** y configurarlo para que utilice SichboPVR "a través de Internet". Si comparte a través de Internet, también tendrá que configurar una cuenta de usuario.

# <span id="page-6-0"></span>**/02** Modificación de los colores y efectos de

 Los colores y efectos pueden personalizarse en el menú Configuración > Colores e IU.

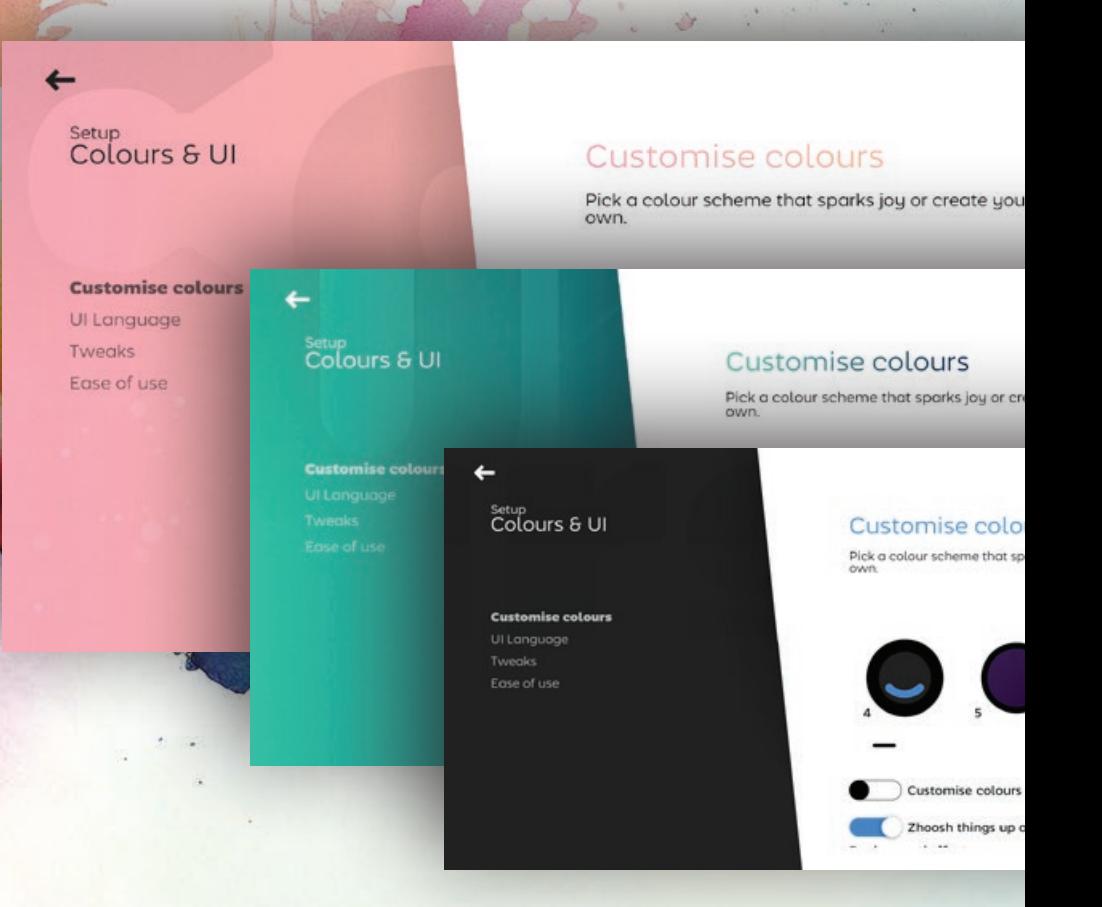

Si su ordenador o su GPU tienen problemas para ejecutar SichboPVR con fluidez, a veces puede resultar útil ajustar el "Efecto de fondo" a Ninguno y seleccionar un esquema de fondo sólido.

# Hacerlo suyo

## <span id="page-7-0"></span>Aumentar el tamaño del texto

**Ajustar el tamaño del texto globalmente**

**Configuración > Colores e interfaz de usuario > Facilidad de uso** tiene un control deslizante de tamaño de texto que escala los elementos en toda la interfaz de usuario.

#### **Ajustar el tamaño de la guía de TV**

Además del zoom global, también puede acercarse o alejarse en la guía ajustando el control deslizante del zoom o manteniendo pulsada la tecla Ctrl + la rueda del ratón sobre la zona de la guía.

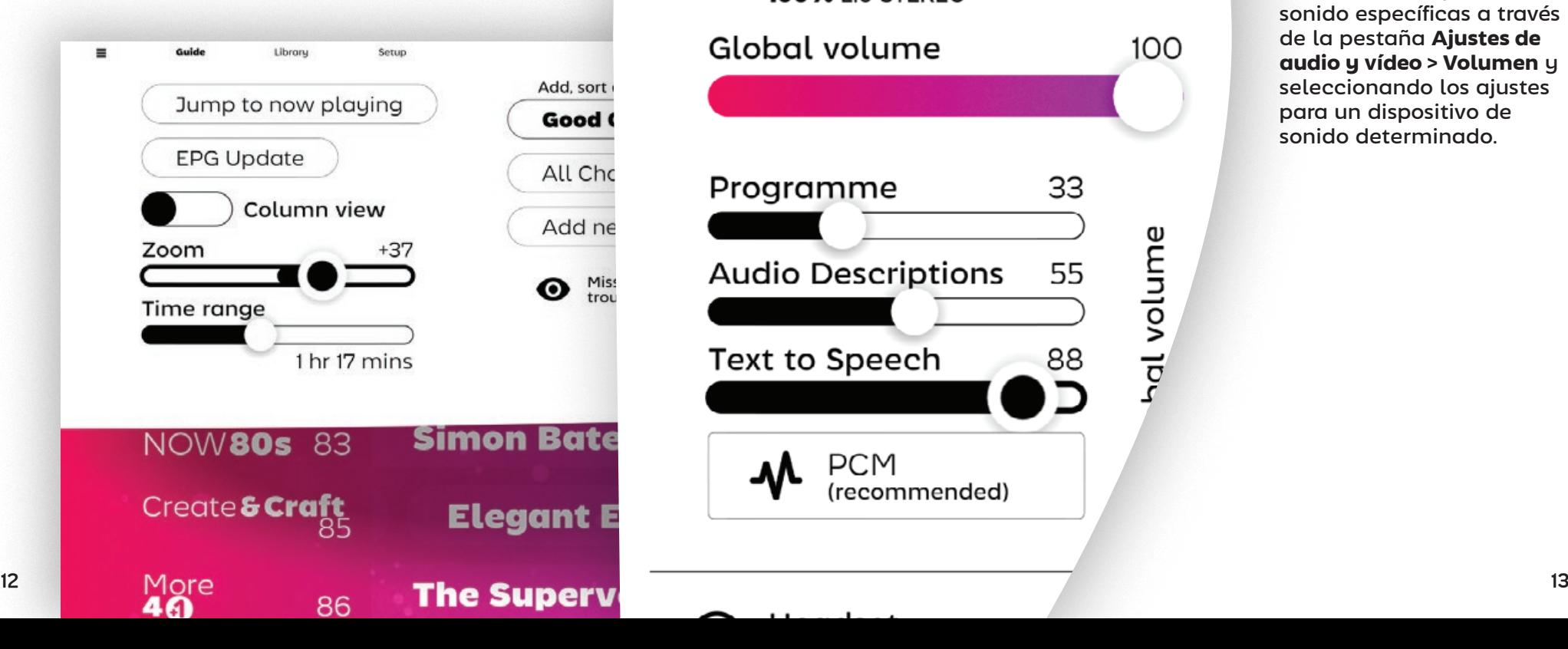

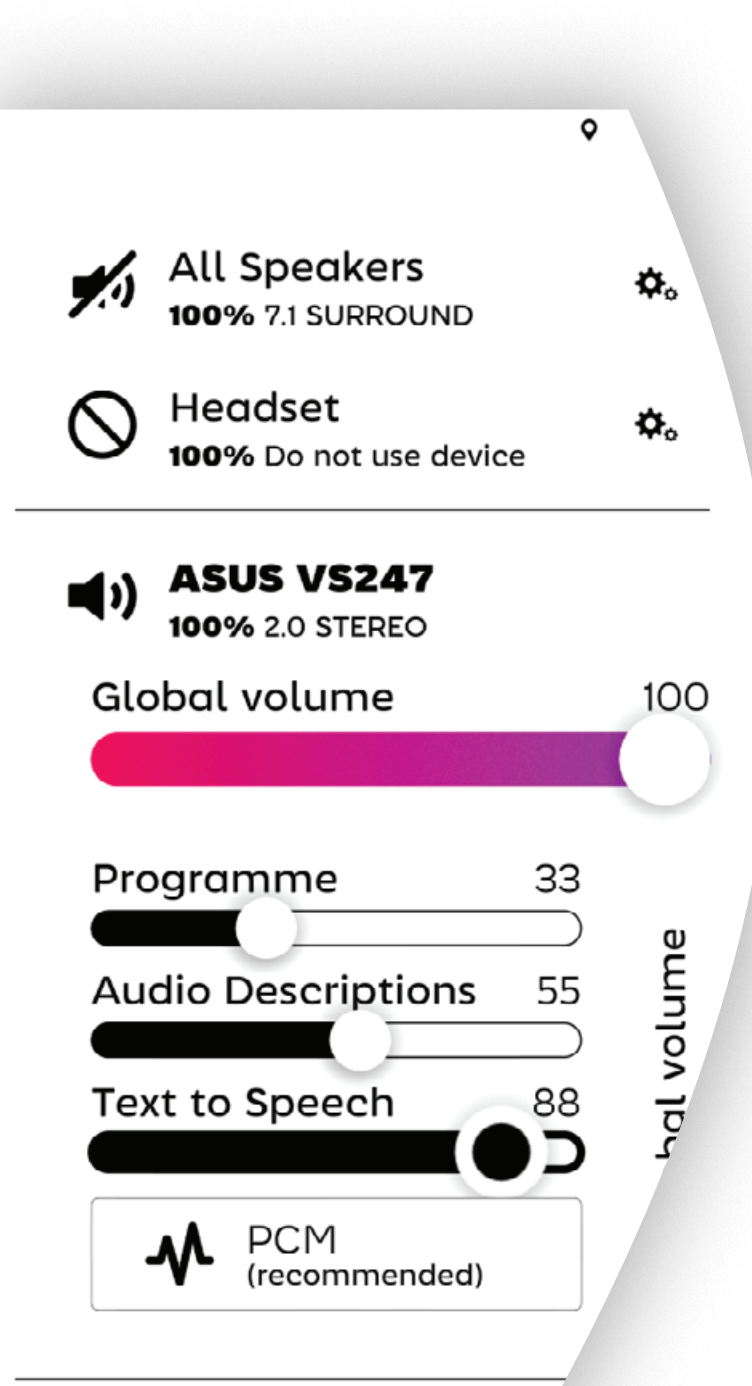

# Texto a voz (TTS)

Los modos de texto a voz para la navegación de audio están disponibles en **Configuración > Colores e interfaz de usuario > Facilidad de uso**, así como en la pestaña superior derecha **Configuración de audio y vídeo > Volumen**.

El TTS se presenta en dos modos, verboso o sucinto, para diferentes preferencias personales o niveles de familiaridad con SichboPVR.

El TTS y las descripciones de audio de los programas también pueden dirigirse a salidas de tarjetas de sonido específicas a través de la pestaña **Ajustes de audio y vídeo > Volumen** y seleccionando los ajustes para un dispositivo de sonido determinado.

# <span id="page-8-0"></span>/03

# Ver la televisión

# Uso de la guía de TV

 La guía de TV de SichboPVR es capaz de desplazarse por miles de canales sin esfuerzo, le permite ampliar o reducir la imagen como si fuera un mapa, y puede agarrar y "lanzar" la vista en cuadrícula con velocidad e inercia para moverse en cualquier dirección rápidamente.

## Indicadores de canal

Dado que a menudo se transmiten varias cadenas de televisión en la misma frecuencia, la guía de televisión muestra una fina línea blanca a la izquierda en varios niveles de opacidad y grosor para denotar una frecuencia activa, un canal actualmente en uso (por ejemplo, por otro usuario o una grabación de fondo), así como los canales que se están reproduciendo en ese momento.

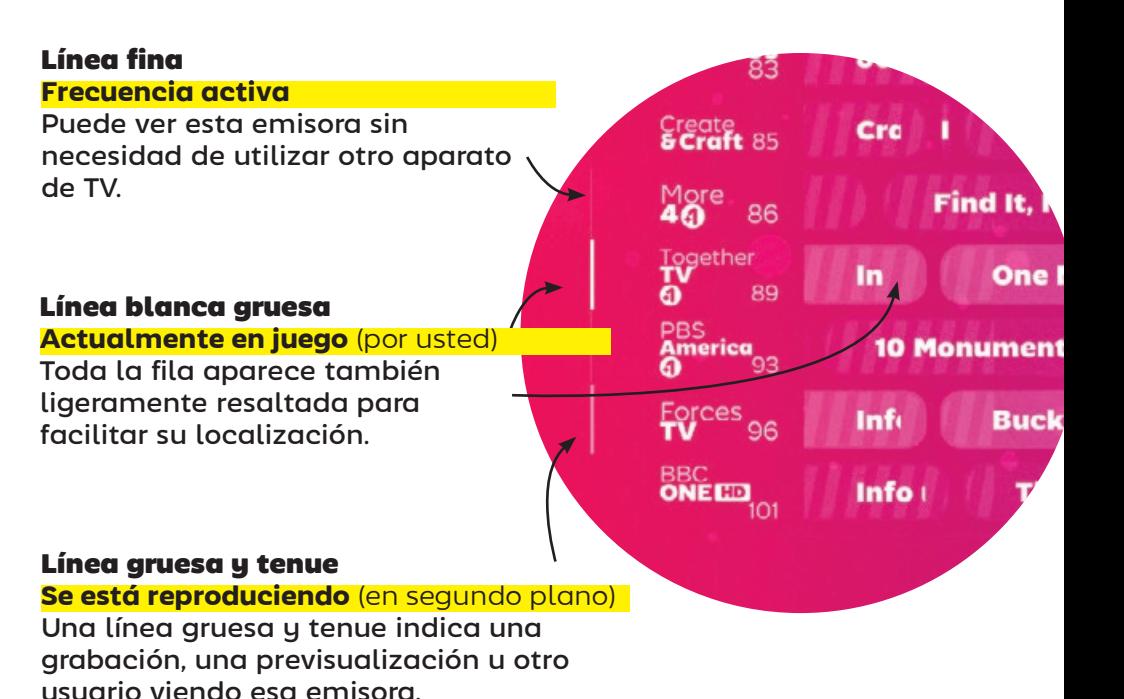

# <span id="page-9-0"></span>Indicadores de progreso

El tiempo transcurrido se indica mediante una región sombreada en los elementos de la guía.

La hora actual del día también se muestra en la parte superior de la cuadrícula.

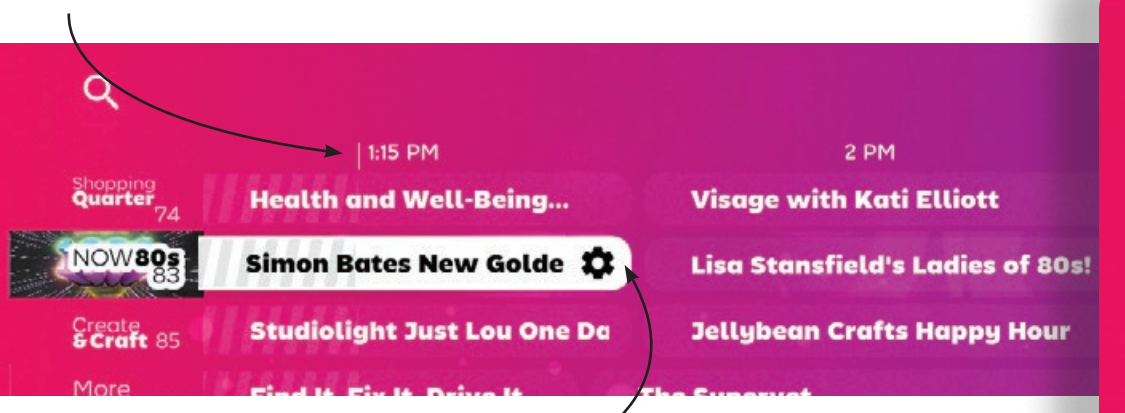

# Detalles de la serie/grabación

En los próximos programas de televisión, al hacer clic en cualquier parte del nombre del programa aparecerán los detalles de la serie y las opciones de grabación o visionado.

En los episodios que se están emitiendo actualmente, al hacer clic en el programa podrá sintonizarlo para verlo. Por esta razón, aparece un icono de un engranaje en las franjas horarias de emisión en curso, para que también pueda acceder a los detalles de la serie y a las opciones de grabación mientras se está emitiendo.

# Detalles de la serie/grabación

La pantalla de configuración del programa enumera todos los episodios pendientes y le permite establecer los estados de grabación o visionado en cada uno de ellos.

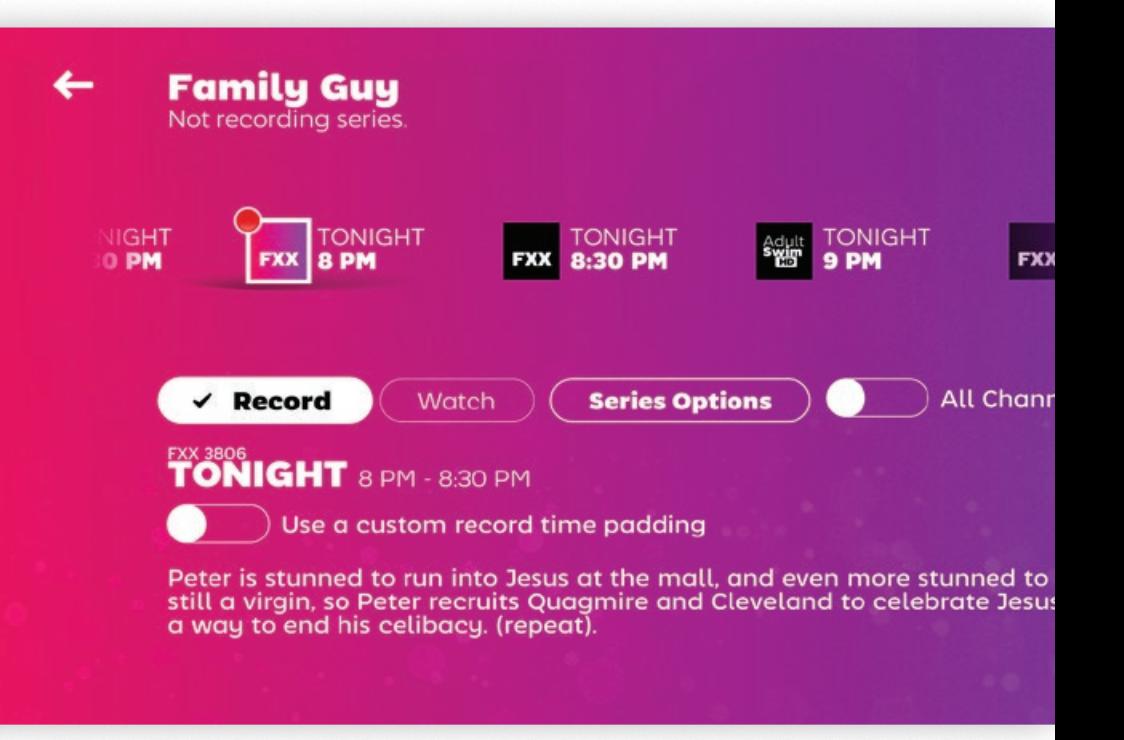

Por defecto, sólo se muestran los canales que están en su lista de canales guía, omitiendo las emisiones de las emisoras de definición estándar de menor calidad. Active la opción Todos los canales para ver las emisiones de todas las emisoras, estén o no en su lista.

# <span id="page-10-0"></span>Uso del reproductor de TV

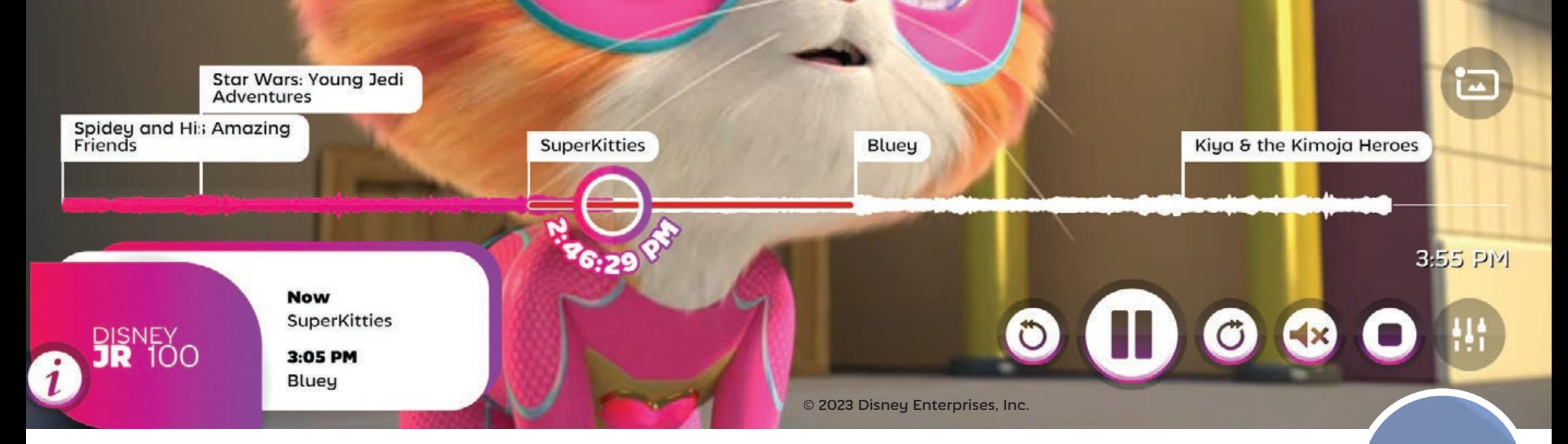

Los controles de reproducción estándar se muestran en función del contenido que se esté reproduciendo en ese momento.

**Si el Timeshifting está activado o se está viendo una grabación, aparecerán los botones** de salto hacia delante y hacia atrás.

El botón **de reproducción/pausa** se muestra en todo momento. También acepta la entrada de la rueda del ratón para controlar **la velocidad de reproducción**.

Restore normal playback speed

**Si el contenido actual contiene un flujo de subtítulos,** aparecerá un botón de subtítulos.

El botón del altavoz le permite conmutar el estado de silencio, o puede **ajustar el volumen**  desplazando la rueda del ratón sobre él.

Cuando la función "mostrar subtítulos al silenciar" está haciendo que se muestren subtítulos, aparece un pequeño globo de diálogo sobre el botón de audio. Puede desactivar "subtítulos en silencio" en la pestaña superior derecha **Ajustes de audio y vídeo > Audio**.

#### <span id="page-11-0"></span>**Family Guy**

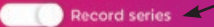

Show priority

Regular

Keep all recordings

Set a series-level recording time padding

Record duplicates (ignore episode details)

Any channel and time

Adult<br>SwimED 774 Any day or time

Sunday Any time 1:30 PM - 2 PM 6 PM - 6:30 PM 6:30 PM -

Grabación de programas

> El botón **Opciones de serie** de la pantalla de detalles del programa le lleva a un menú que le permite definir las preferencias de grabación automática de episodios.

Sólo tiene que seleccionar **Grabar series** para obtener los nuevos episodios de cualquier cadena de televisión o franja horaria.

Para afinar la configuración de la grabación, deseleccione **Cualquier canal y hora** y seleccione entre determinadas días e

Grabar mientras ve la televisión

Al hacer clic en el botón de grabación del reproductor de televisión se capturará el programa en la posición de reproducción actual.

Si durante el transcurso de la visualización de la televisión en directo el servidor ha capturado más de un programa de televisión en su memoria temporal, al hacer clic en el conmutador **Ver todos los programas** podrá acceder a las

emisiones anteriores para poder retroceder en el tiempo y verlas o grabarlas.

El botón de grabación actualizará su etiqueta en función de la posición de reproducción actual, indicando qué programa se grabará si se hace clic en él.

Jiew all shows

**Record Star Wars: Young Jedi Adventures** 

**SuperKitties** 

spidey and His Amazing Friends

Star Wars: Young Jedi Adventures

**Now** 

**SuperKitties** 

**Record Star Wars: Young** 

**Jedi Adventures** 

 $3.05 P$ M

Chan Mars: Young Jedi Adventures

# <span id="page-12-0"></span>Grabación de con relleno de tiempo

SichboPVR intenta alinear su reloj interno con el de la emisora, que puede estar a algunos minutos de distancia del reloj de su PC. A pesar de sus esfuerzos, a veces los listados de la EPG no se actualizan en tiempo real para reflejar los cambios o retrasos de última hora.

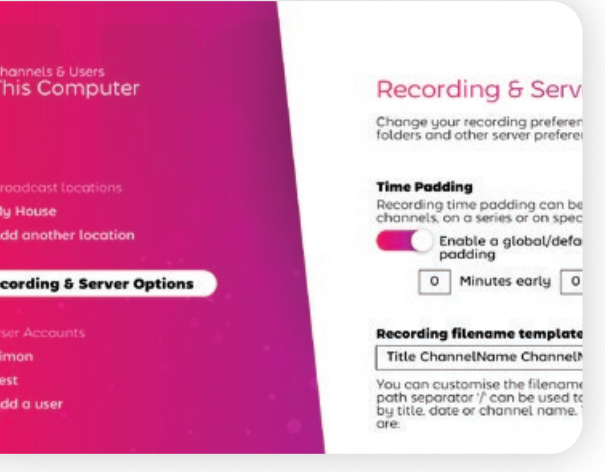

SichboPVR. Relleno global El relleno global

puede configurarse en **Configuración > Canales y usuarios > Opciones de grabación y servidor**.

#### Relleno de canal Seleccione el

Debido a que muchas emisoras o regiones se comportan de forma diferente, existen cuatro niveles de relleno en

logotipo de un canal en la guía de TV **> Opciones de canal > Establezca un relleno de tiempo de grabación a nivel de canal.**

#### Relleno de serie

Seleccione un programa en la guía de TV **> Opciones de serie > Establezca un relleno de tiempo de grabación a nivel de serie.**

#### Relleno de evento específico

Seleccione un programa en la guía de TV **> marque un elemento para grabar > Utilice un relleno de tiempo de grabación personalizado.**

# Grabación sin datos EPG

En general, no es una gran idea intentar grabar bloques de tiempo arbitrarios. Si su región no proporciona datos de la guía, intente utilizar XMLTV de un proveedor como xmltvlistings.com.

Puede grabar bloques de tiempo arbitrarios seleccionando el logotipo de una **emisora en la guía de TV > Crear grabación**.

Simplemente introduzca un título, la hora de inicio y de finalización y haga clic en **Crear grabación**. Su franja horaria

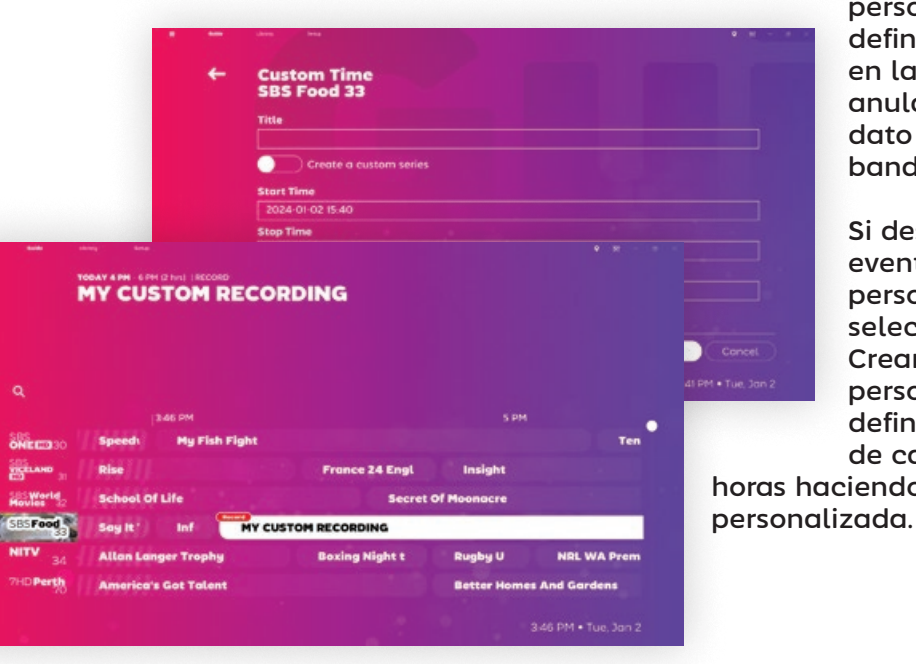

personalizada definida aparecerá en la guía de TV y anulará cualquier dato de la guía en banda.

Si desea crear un evento repetitivo personalizado, seleccione Crear una serie personalizada y defina un conjunto de canales y horas haciendo clic en Hora

# <span id="page-13-0"></span>Cambio de subtítulos

A menudo las emisoras emiten una mezcla de contenidos subtitulados y no subtitulados. **Cuando no aparece ningún botón de subtítulos** significa que no se han encontrado subtítulos en el minuto actual.

Cuando estén disponibles, al hacer clic en el botón de subtítulos se desplazará por los idiomas disponibles.

#### **"¿Por qué a veces veo QAA en el botón de subtítulos?"**

Sí, raro ¿verdad? El botón de subtítulos muestra normalmente un código de idioma de tres letras según la norma ISO 8859-1. Por razones desconocidas, el comité de normas decidió que QAA debía significar "el idioma original de la banda sonora".

# Formatos de subtítulos soportados

SichboPVR soporta los siguientes formatos de emisión de subtítulos:

#### **CEA 608**

Normalmente se encuentra en contenidos norteamericanos ATSC más antiguos.

#### **CEA 708**

Normalmente se encuentra en contenidos norteamericanos ATSC más recientes.

#### **ARIB STD B24**

Utilizado por la norma ISDB-T de Brasil.

 $\circ$ 

100

#### **EN 300 706**

Utilizado en muchos países bajo DVB-T, DVB-C y DVB-S.

### **EN 300 743**

Utilizado en muchos países bajo DVB-T2. Este formato suele presentarse en forma de imágenes de mapa de bits en lugar de texto personalizable.

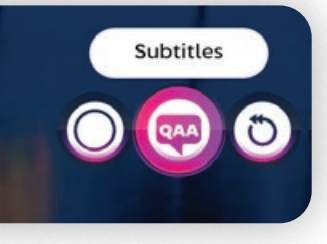

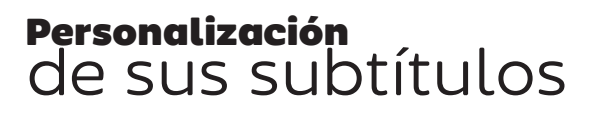

El estilo de los contenidos no EN 300 743 puede modificarse desde la pestaña superior derecha **Ajustes de audio y vídeo > Vídeo**, seleccionando la opción **anular estilo de subtítulos**.

Los colores están en notación HEX #AARRGGBB o #RRGGBB.

Pruebe por ejemplo:

Color: #ffffffff (blanco) Fondo: #00ffffff (alfa transparente) Contorno: #ff000000 (negro) Grosor del contorno: 8 Tamaño del texto: 80%

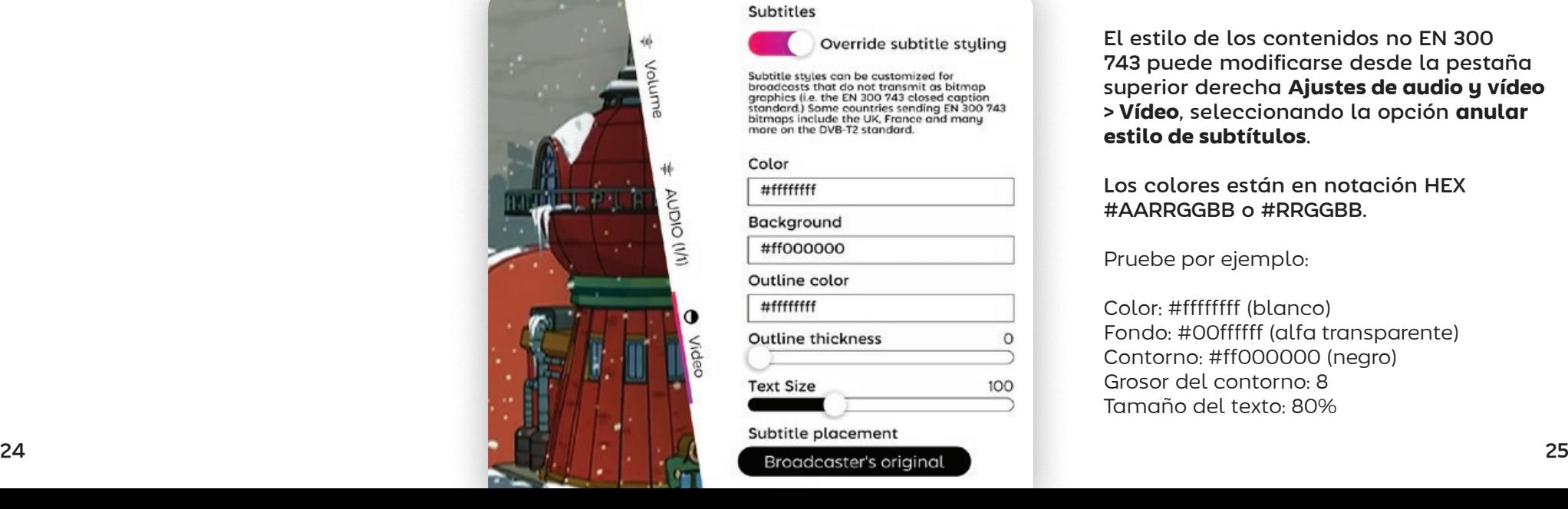

### Subtitles

Override subtitle stuling

Subtitle styles can be customized for Suburute state of the transmit as bitmap<br>graphics (i.e. the EN 300 743 closed caption<br>standard.) Some countries sending EN 300 743 bitmaps include the UK, France and many<br>more on the DVB-T2 standard.

Color #fffffffff

Background

#ff000000

Outline color  $#$ ffffffffff

**Text Size** 

**Outline thickness** 

Subtitle placement

<span id="page-14-0"></span>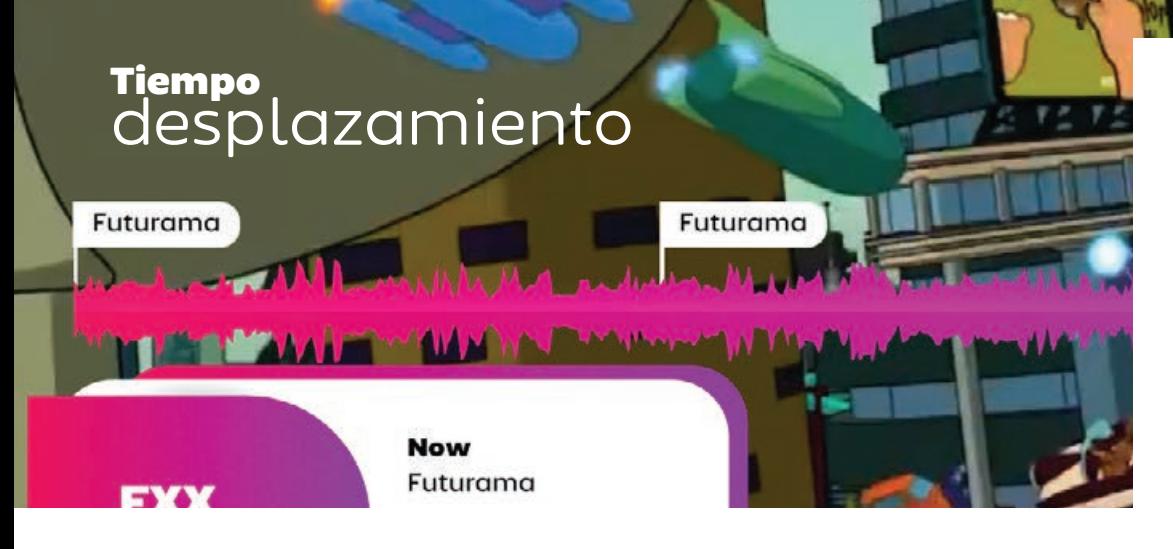

El servidor SichboPVR realizará el timeshift de la TV en directo de forma predeterminada, permitiéndole pausar, reanudar o retroceder en el tiempo.

El reproductor de TV muestra una forma de onda de audio para que pueda ver las secciones ruidosas o silenciosas del búfer del timeshift. Esto resulta a veces útil para detectar las pausas publicitarias y saltárselas.

# Desactivación del Timeshift o modificación de la duración del búfer

Consulte **Configuración > Canales y usuarios > Opciones de grabación y servidor** para establecer la duración del búfer del Timeshift en "Sin Timeshift" o en otro número de horas.

También puede modificar la carpeta **timeshift** o la unidad de disco desde la misma pantalla.

# Grabación de pro-

gramas pasados View all shows en la memoria intermedia timeshift

Con el

botón derecho Ver todos los programas seleccionado, coloque el cursor de reproducción en un programa pasado y pulse el botón de grabación para capturarlo.

# Ajuste del volumen

Volume

业

 Aunque el volumen suele controlarse a través de los botones de un mando a distancia o a nivel del sistema operativo, el botón de audio del reproductor de TV también ajustará el volumen interno de SichboPVR al pasar el ratón por encima y mover la rueda de la pantalla.

También puede realizar un control granular del volumen desde la pestaña superior derecha **Configuración de audio y vídeo > Volumen**.

Los niveles pueden ajustarse a nivel global o de dispositivo y el audio puede enviarse a varios dispositivos de audio simultáneamente con diferentes niveles de mezcla.

Una de las razones por las que SichboPVR admite múltiples salidas y niveles es para que las personas con discapacidad visual puedan enviar texto a voz y descripciones de audio

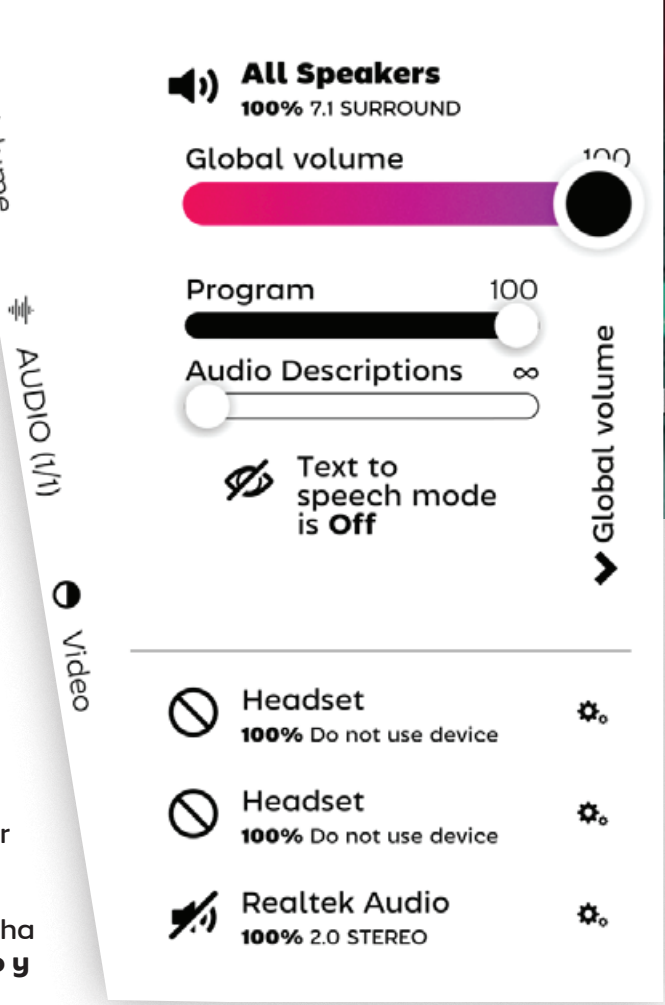

a través de los auriculares, con una mezcla normal en el sistema de cine en casa para las demás personas de la sala.

SichboPVR siempre mezcla el sonido en el espacio 7.1 y realiza un down-mix al formato nativo de cada dispositivo.

# <span id="page-15-0"></span>Ajuste de la velocidad de reproducción

 Los botones de avance rápido o rebobinado del mando a distancia se asignan para controlar la velocidad de reproducción por defecto.

Si utiliza un ratón, al desplazar la rueda del ratón sobre el botón de reproducción/ pausa también se ajustará la velocidad de reproducción.

El sonido se corrige de tono 0,3x hacia abajo y hasta 5x.

La velocidad de reproducción se restablecerá a la normal al pulsar el botón de pausa/reproducir.

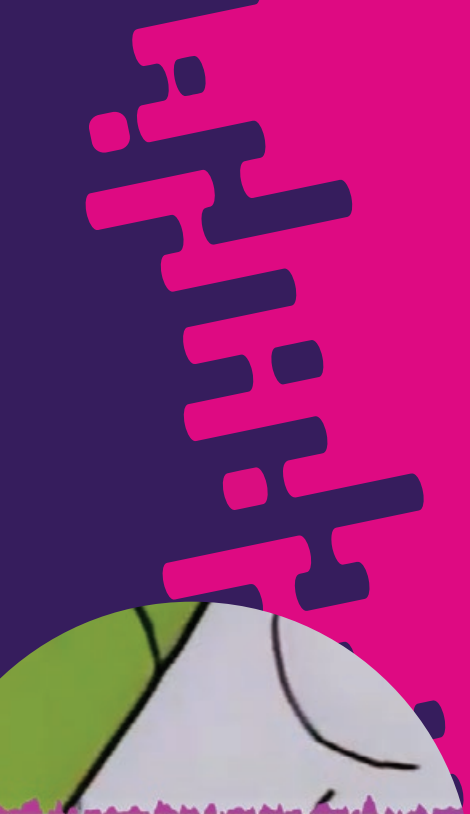

Restore normal playback speed

# Ver con otras personas

Su servidor SichboPVR puede ser compartido con amigos y familiares navegando a **Configuración > Canales y usuarios > Opciones de grabación y servidor** y configurándolo para utilizar SichboPVR "a través de Internet". Cuando comparta a través de Internet, también tendrá que

configurar una cuenta de usuario.

Cuando más de una persona esté conectada a su servidor, aparecerá un icono de Ver con otros en su barra de título.

Selecciónelo para seguir con otra persona.

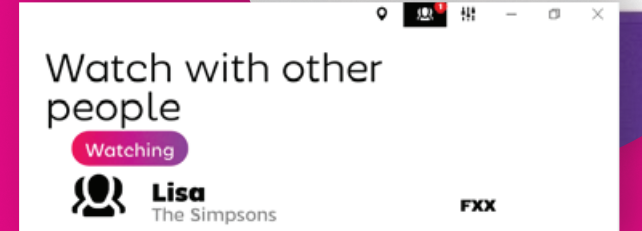

栅

atch with other pe

# <span id="page-16-0"></span>Definición de listas de canales

 Las listas de canales le permiten mantener las emisoras no deseadas fuera de la guía de TV, restringir las cuentas infantiles a emisoras específicas u organizarlas de la forma que mejor se adapte a sus

preferencias personales.

Por defecto, SichboPVR establece

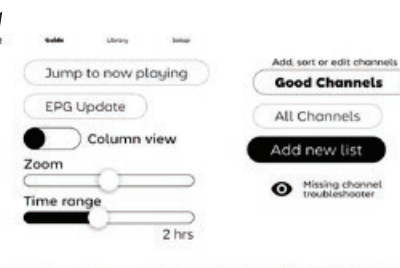

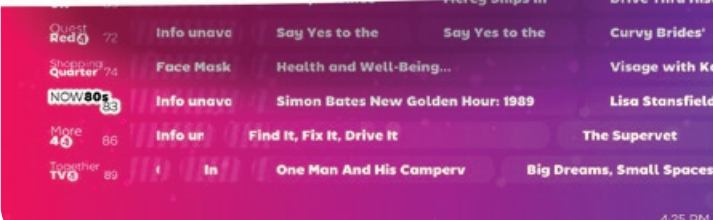

コココ

automáticamente una lista de Canales Buenos que contiene emisoras desduplicadas, seleccionando las ediciones de alta definición en lugar de las copias de baja definición.

Para cambiar de una lista a otra o editar o crear una lista de canales, haga clic en el menú hamburguesa de la parte superior izquierda de la pantalla Guía.

# Utilización del editor de listas de canales

**Las estaciones disponibles en** se **Las estaciones de** añadidas se enumeran a la izquierda.

enumeran a la derecha.

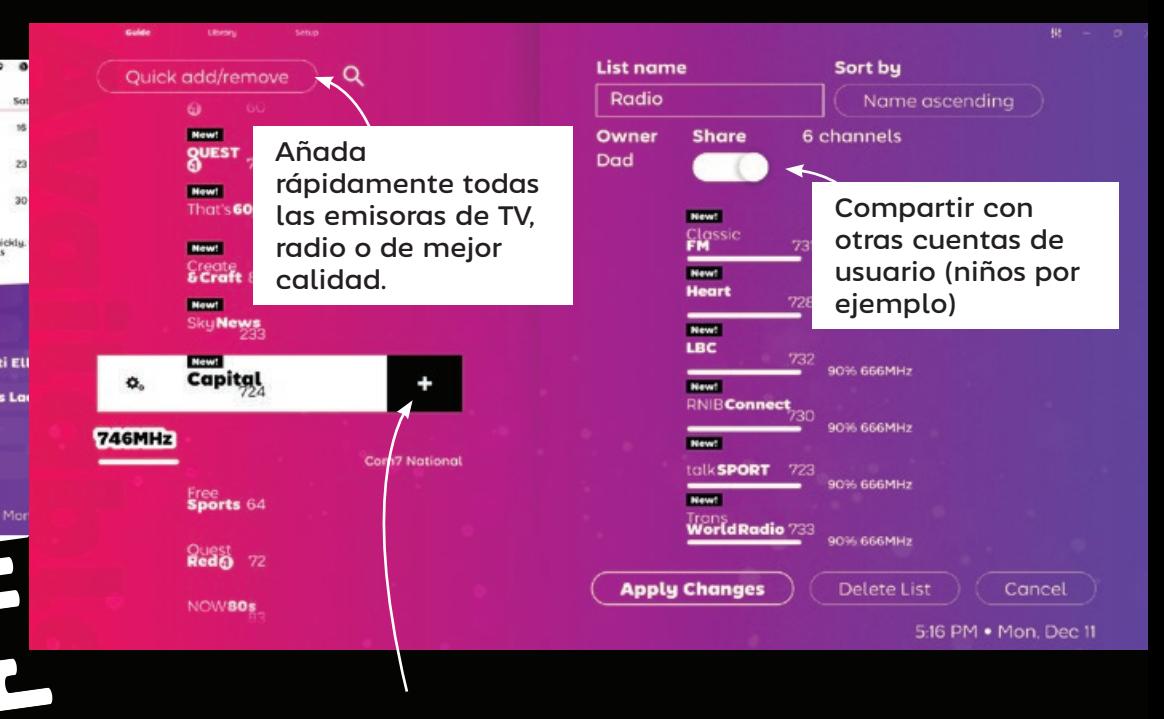

Añada una estación a la lista.

El orden de clasificación de la lista puede establecerse por nombre, número o "ninguno" para las estaciones colocadas manualmente. Con la opción Ordenar por "ninguno" seleccionada, puede arrastrar y soltar estaciones para reordenarlas en la lista.

# <span id="page-17-0"></span>Uso de picture in picture

Puede ver varias emisoras a la vez pulsando **con el botón derecho del ratón** o **Ctrl + botón izquierdo del ratón** en los logotipos de las emisoras.

Si navega con el mando a distancia, resalte el logotipo de la emisora y pulsando el botón de función F2 verde de su mando a distancia también activará la función imagen en imagen.

D Type here to search

 $O$   $\boxtimes$  $\bullet$ 

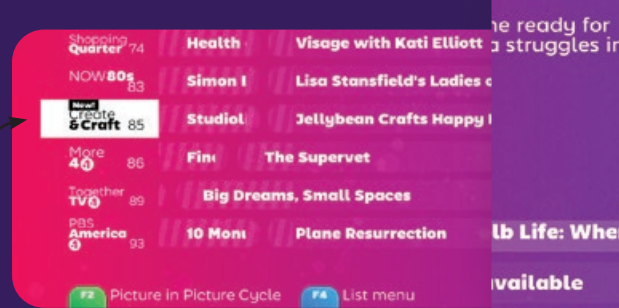

También puede abrir las emisoras en una nueva ventana del escritorio pulsando **mayúsculas + clic izquierdo** en el logotipo de la emisora o en un programa que se esté emitiendo en ese momento.

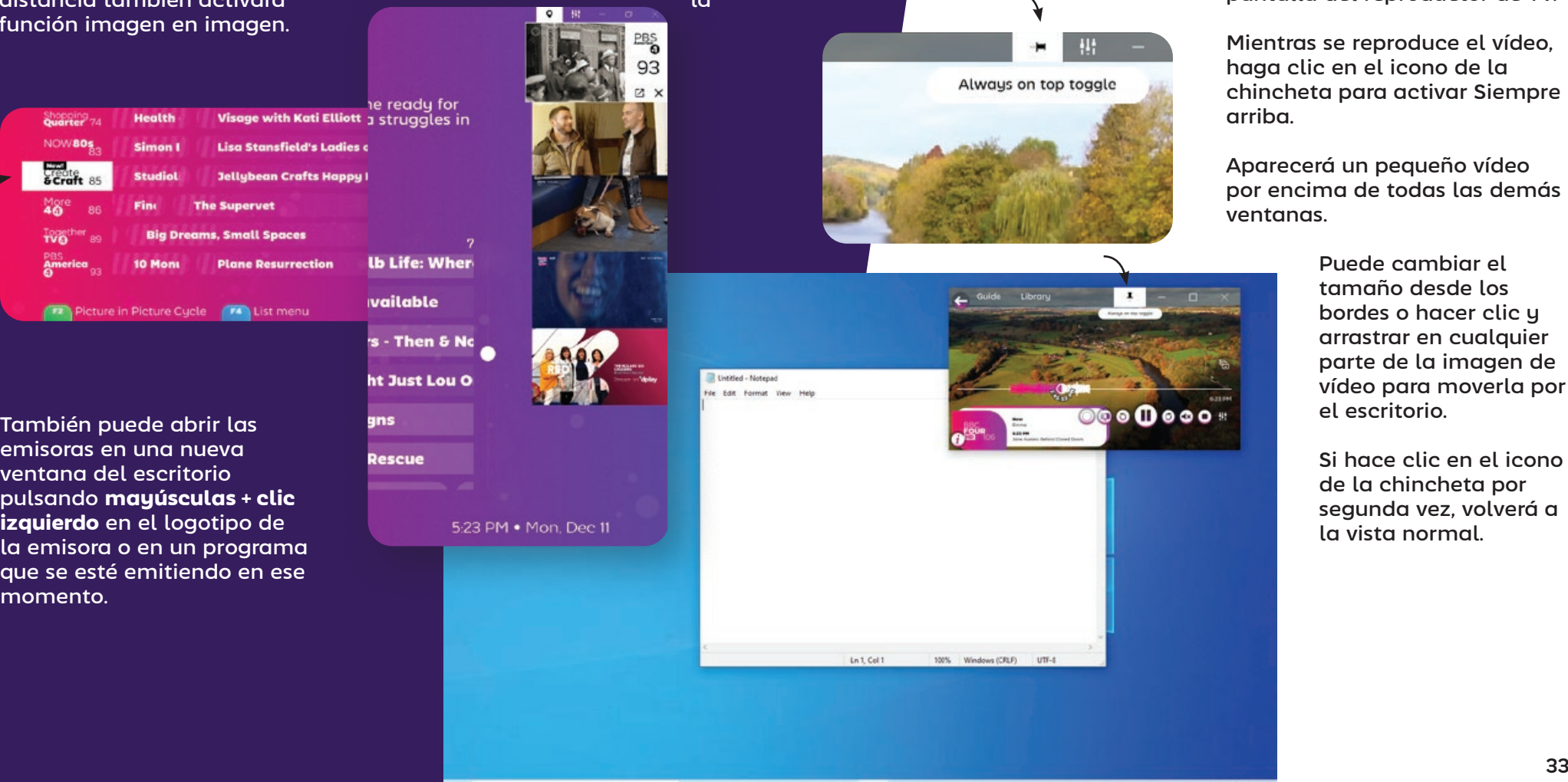

 $0.47$ 

# Trabajar en el escritorio

SichboPVR puede aparecer en su escritorio por encima de otras ventanas activando **Siempre arriba** desde la pantalla del reproductor de TV.

Mientras se reproduce el vídeo, haga clic en el icono de la chincheta para activar Siempre

Aparecerá un pequeño vídeo por encima de todas las demás

> Puede cambiar el tamaño desde los bordes o hacer clic y arrastrar en cualquier parte de la imagen de vídeo para moverla por el escritorio.

Si hace clic en el icono de la chincheta por segunda vez, volverá a la vista normal.

入编辑中

 $\Box$ 

# Recorriendo a través de los canales

Para los usuarios del mando a distancia, los botones de canal arriba y abajo recorren las emisoras, mostrando la información de ahora/siguiente en cada una de ellas. Al seleccionar OK se confirmará el cambio de canal.

<span id="page-18-0"></span>Ajustes de vídeo Ciclismo por canales

Para los usuarios de escritorio, la rueda del ratón sobre el área de vídeo del reproductor de TV consigue lo mismo.

# Ajustes de vídeo

 Gamma, contraste, saturación, nitidez, relación de aspecto y control del desentrelazado están disponibles

Audio & Video Settings

en la pestaña superior derecha **Ajustes de audio y vídeo > Vídeo**.

Los ajustes pueden asignarse globalmente así como por estación, y se muestra una vista previa en directo para que pueda ver lo que está cambiando, por esta razón la pestaña Vídeo sólo se muestra mientras el contenido de vídeo se está reproduciendo activamente.

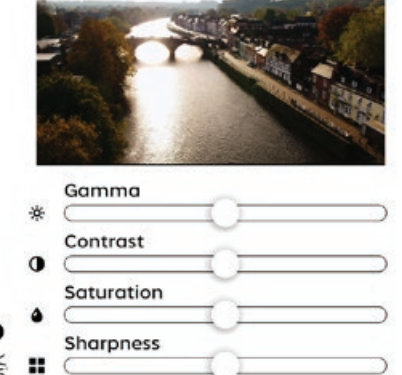

 $OIOA$ 

 $\tilde{\mathbf{z}}$ 

# Aspect Normal **Extend colour range** Use high quality deinterlacing

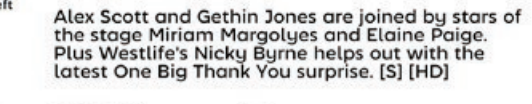

**The One Show** 

#### **BBC News at Ten Next** 8-21 PM

The latest national and international news, with reports from BBC correspondents worldwide. [S] [HD]

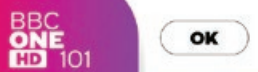

**Now** 

25 mins left

Cancel

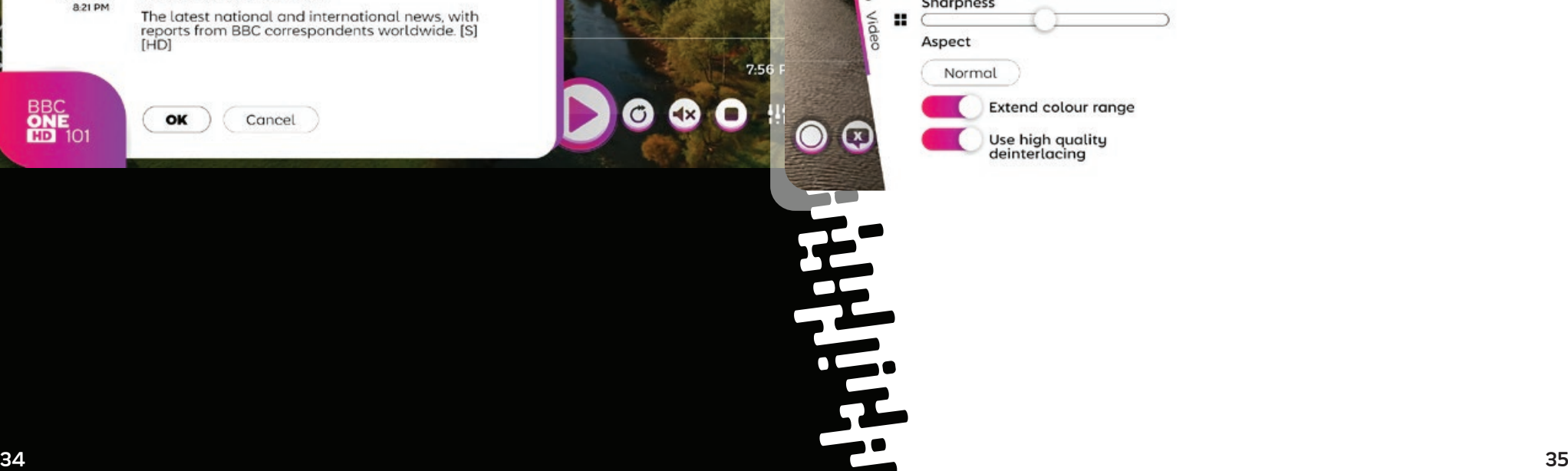

## Dispositivos y ajustes de audio

SichboPVR admite la reproducción de audio desde varios dispositivos al mismo tiempo, independientemente de la configuración de salida de audio del sistema operativo.

Puede configurar los dispositivos de audio y los niveles de volumen por canal (subwoofer, frontal, laterales, trasero) en la pestaña superior derecha **Ajustes de audio y vídeo > Volumen** .

El sonido siempre se mezcla en el espacio 7.1 y se mezcla

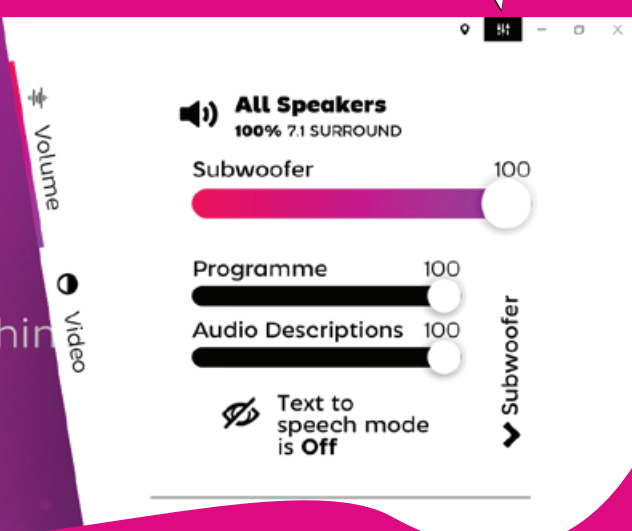

descendentemente a 5.1, 2.1, 2.0 en cada dispositivo de salida habilitado.

El hardware de audio disponible aparece en una lista debajo de la mezcla maestra Todos los altavoces.

Al seleccionar el icono de ajustes/equipos se abrirán los ajustes de nivel y formato de audio para ese dispositivo específico.

Los niveles individuales de los canales de audio pueden ajustarse expandiendo el menú "Volumen global" en el extremo derecho de los deslizadores de nivel.

> Los niveles de cada canal pueden ajustarse discretamente para Programa, Descripciones de audio (receptor mezclado), así como Texto a voz para casos de uso avanzado de navegación con discapacidad visual.

<span id="page-19-0"></span>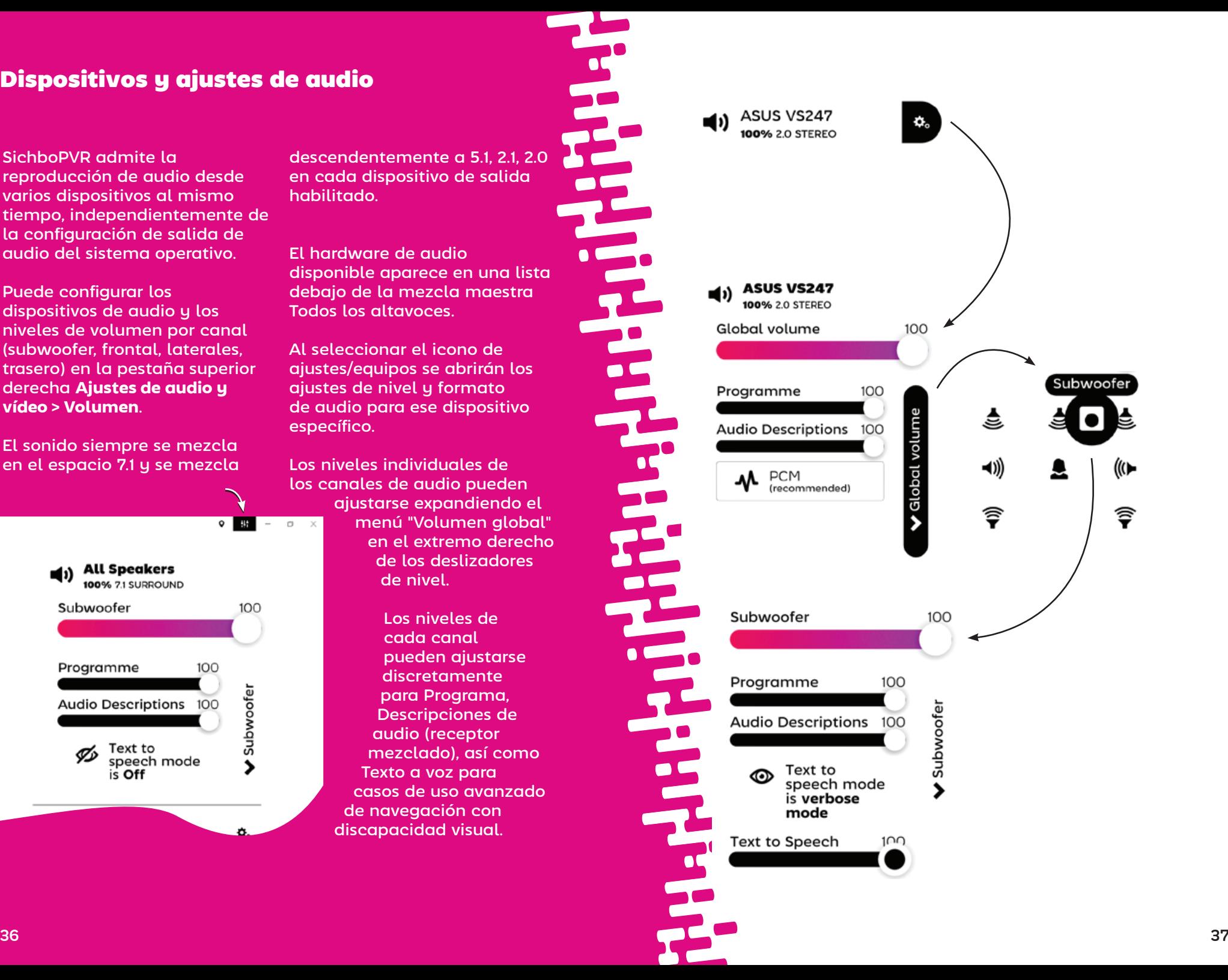

# Control parental y usuarios

Las cuentas de usuario le

Consulte **Configuración >** 

uno o más usuarios.

**Canales y usuarios** para añadir

grabaciones.

permiten establecer restricciones de horario o de clasificación parental para ojos y oídos

sensibles. También permiten que amigos y familiares accedan a su servidor de TV a través de la LAN o de Internet y que las personas de la casa tengan sus propias listas de canales y

**Edit Dad** 

Dad Set a possword / PII Possword or PIN  $543$ Parental rating limit Not Set Scheduling priority Low Time of day limits No limits set Add new time lim

Cuando acceda a su servidor de TV SichboPVR a través de Internet, deberá configurar una contraseña.

# Servidor de TV

<span id="page-20-0"></span>**/074** 

# <span id="page-21-0"></span>Ver la televisión en casa

SichboPVR puede instalarse en múltiples dispositivos Windows o Linux por toda su casa, compartiendo todos un único servidor de TV y teniendo una experiencia idéntica a través de la red.

Para configurar un servidor de TV SichboPVR de forma que esté siempre encendido, consulte **Configuración > Canales y usuarios > Opciones de grabación y**  servidor y configúrelo para que funcione "Desde otros ordenadores de mi red" o "A través de Internet". Esto desbloquea la capacidad de conexión en red.

Cuando la conexión en red esté desbloqueada, otros ordenadores de su red LAN podrán descubrir el servidor de TV a través de Universal Plug & Play (UPnP).

Para conectarse a un servidor de su red, seleccione "Buscar un servidor en mi red en su lugar" en la indicación "Sin sintonizadores" de la guía de TV, o haga clic en el icono de Ubicación situado en la parte superior derecha de la pantalla de la guía y seleccione "Buscar un servidor SichboPVR en mi red".

# Ver la TV a través de internet

Cuando acceda a su servidor de TV SichboPVR a través de internet, es necesario configurar el reenvío de puertos en su router y que los clientes se conecten a su dirección IP WAN.

El puerto TCP/IP asignado aleatoriamente al servidor de TV aparece en **Configuración > Canales y usuarios > Opciones de grabación y servidor**. Aquí también puede configurar el servidor para que funcione "A través de Internet".

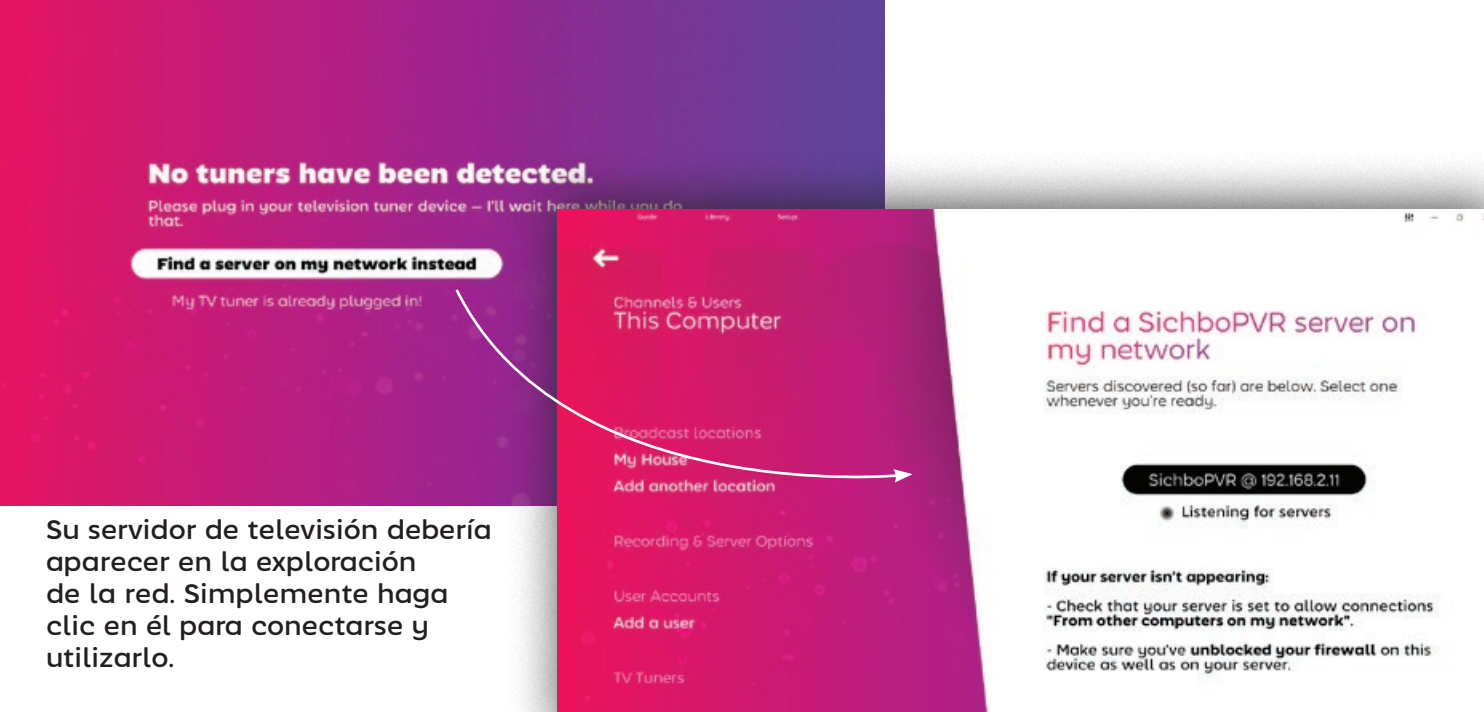

# <span id="page-22-0"></span>Modificación de los ajustes de Timeshift

La carpeta de almacenamiento de Timeshift y la duración del La carpeta de almacenamiento de Timeshift y la duración del<br>búfer pueden configurarse en **Configuración > Canales y usuarios > Opciones de grabación y servidor.**

Se recomienda una unidad de disco rápida para Timeshift.

Puede desactivar completamente Timeshift ajustando la duración del búfer Timeshift a "Sin Timeshift".

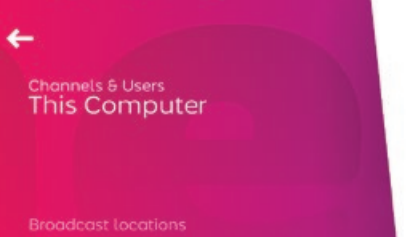

My House

**Add another location** 

**Recording & Server Options** 

Kids

Dod Add a user

## Recording & Server Options

Change your recording preferences, library media folders and other server preferences.

**Timeshift folder** C:\ProgramData\SichboPVR4

Change

**Timeshift buffer duration** 2 hours

**Hidden library folders** There are currently no hidden folders.

Tweaks

# Sintonizador de TV ajustes

En general, nunca debería tener que molestarse con los ajustes del sintonizador en SichboPVR. Utilizará y asignará automáticamente sintonizadores o cambiará su plan de juego de grabación o asignación de sintonizadores a medida que se inserten o eliminen sobre la marcha.

Desafortunadamente, la calidad de los productos de sintonizadores de TV del mercado (o más concretamente, sus controladores) varía enormemente.

omputer

**Mide** Dod Add a user

Test Tuner (DVBT) 41 Test Tuner (DVBT) #2 WinTV HVR-980 BDA Tur

Server connection setting Delete this server conner

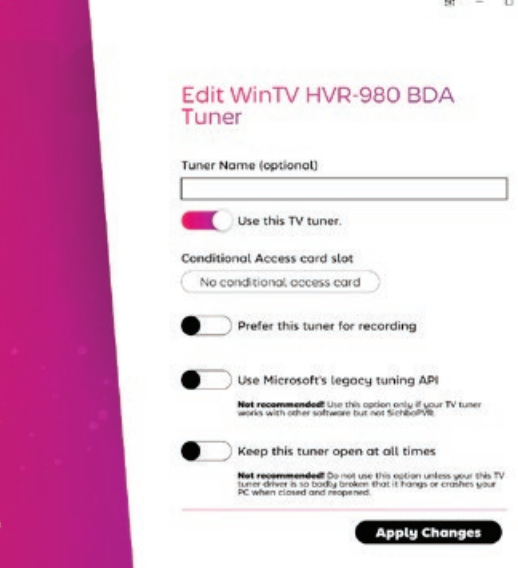

Los ajustes del sintonizador están disponibles en la sección de menú **Configuración > Canales y usuarios > Sintonizadores de TV**.

**Si su sintonizador de TV no encuentra canales** y sabe que su antena está bien, puede que tenga que activar la opción "Usar la API de sintonización heredada de Microsoft".

I**if your computer blue screens** after closing SichboPVR you might need to select "Keep this tuner open at all times" and configure the TV server to Install as a background service

(underneath Recording & Server Options.)

**Para los sintonizadores en red SAT>IP/DVB-HB**, es necesario configurar el servidor de TV para que funcione "Desde otros ordenadores de mi red" o "A través de Internet" en **Opciones de grabación y servidor**.

**Para los sintonizadores SiliconDust HDHomeRun**, es necesario configurarlos utilizando la utilidad de configuración de SiliconDust para "Windows Media Center".

<span id="page-23-0"></span>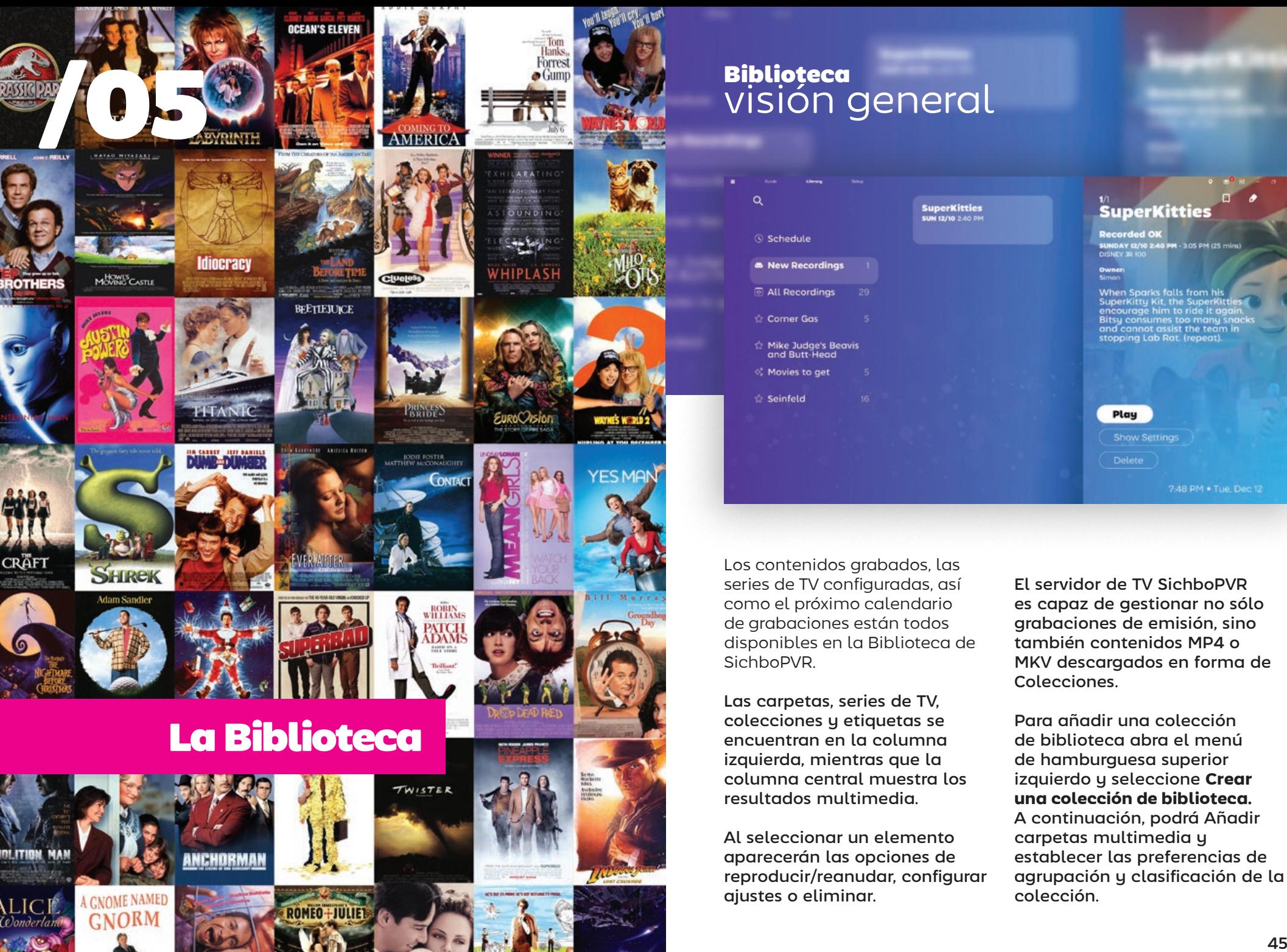

# Biblioteca visión general

 $\alpha$ 

® se

 $\sim N$ 

ା<br>ଭାୟା

 $\stackrel{\leftrightarrow}{\sim}$  Mil  $\propto$  Mo ☆ Se

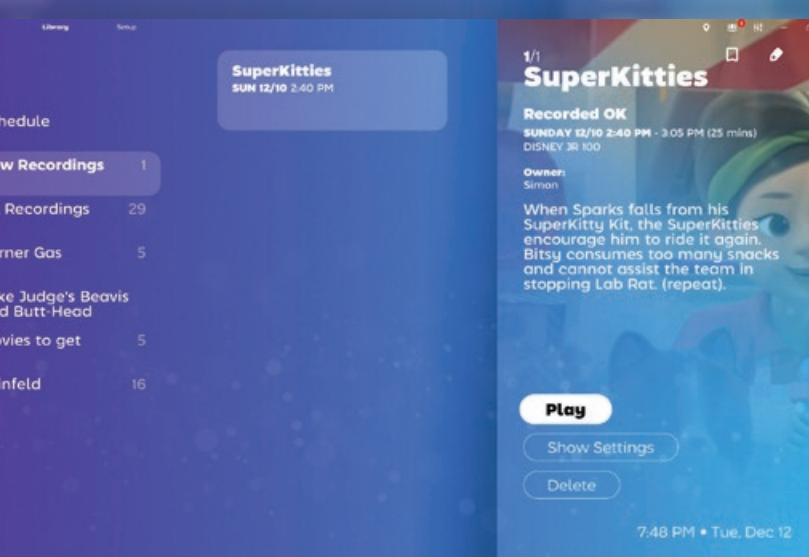

Los contenidos grabados, las series de TV configuradas, así como el próximo calendario de grabaciones están todos disponibles en la Biblioteca de SichboPVR.

Las carpetas, series de TV, colecciones y etiquetas se encuentran en la columna izquierda, mientras que la columna central muestra los resultados multimedia.

Al seleccionar un elemento aparecerán las opciones de reproducir/reanudar, configurar ajustes o eliminar.

El servidor de TV SichboPVR es capaz de gestionar no sólo grabaciones de emisión, sino también contenidos MP4 o MKV descargados en forma de Colecciones.

Para añadir una colección de biblioteca abra el menú de hamburguesa superior izquierdo y seleccione **Crear una colección de biblioteca.** A continuación, podrá Añadir carpetas multimedia y establecer las preferencias de agrupación y clasificación de la colección.

## <span id="page-24-0"></span>Grabación de listas de deseos

 Puede hacer que SichboPVR grabe automáticamente cosas basándose en términos de búsqueda, títulos o descripciones. A esto lo llamamos lista de deseos.

Para crear una lista de deseos, seleccione el menú hamburguesa superior izquierdo Biblioteca > **Crear una lista de deseos** .

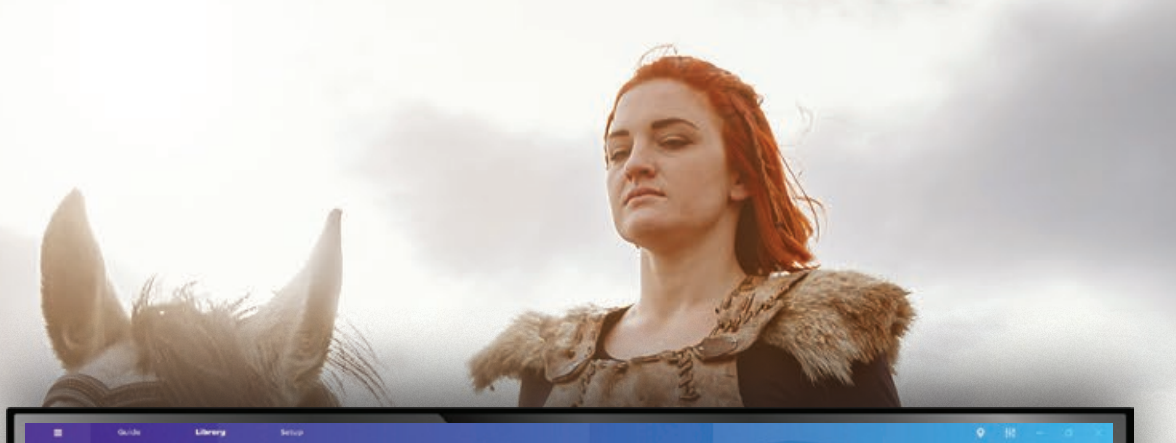

#### **Edit Wishlist**

Automatically record things based on search terms.

#### **Wishlist title**

Movies to get

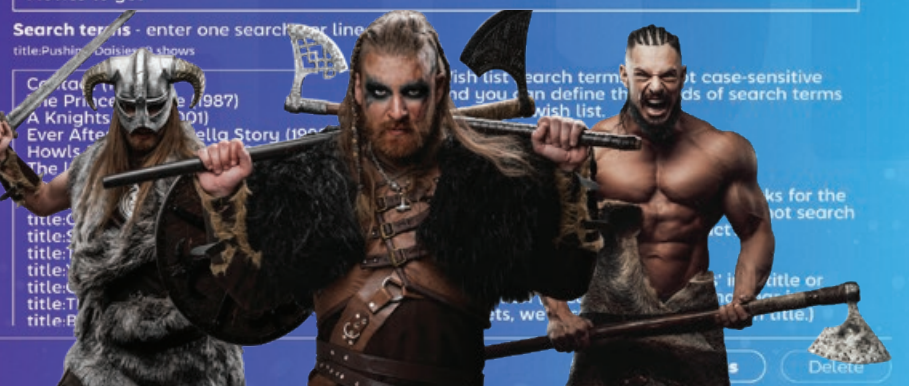

Introduzca un título para la lista de deseos e introduzca una o varias búsquedas, una por línea, en el área de texto que se proporciona.

A medida que escriba los términos de búsqueda, se realizará una búsqueda para que pueda comprobar inmediatamente si hay resultados.

También puede definir la prioridad de grabación, el borrado automático (Conservar todas las grabaciones), el relleno de tiempo y los canales y horarios.

<span id="page-25-0"></span>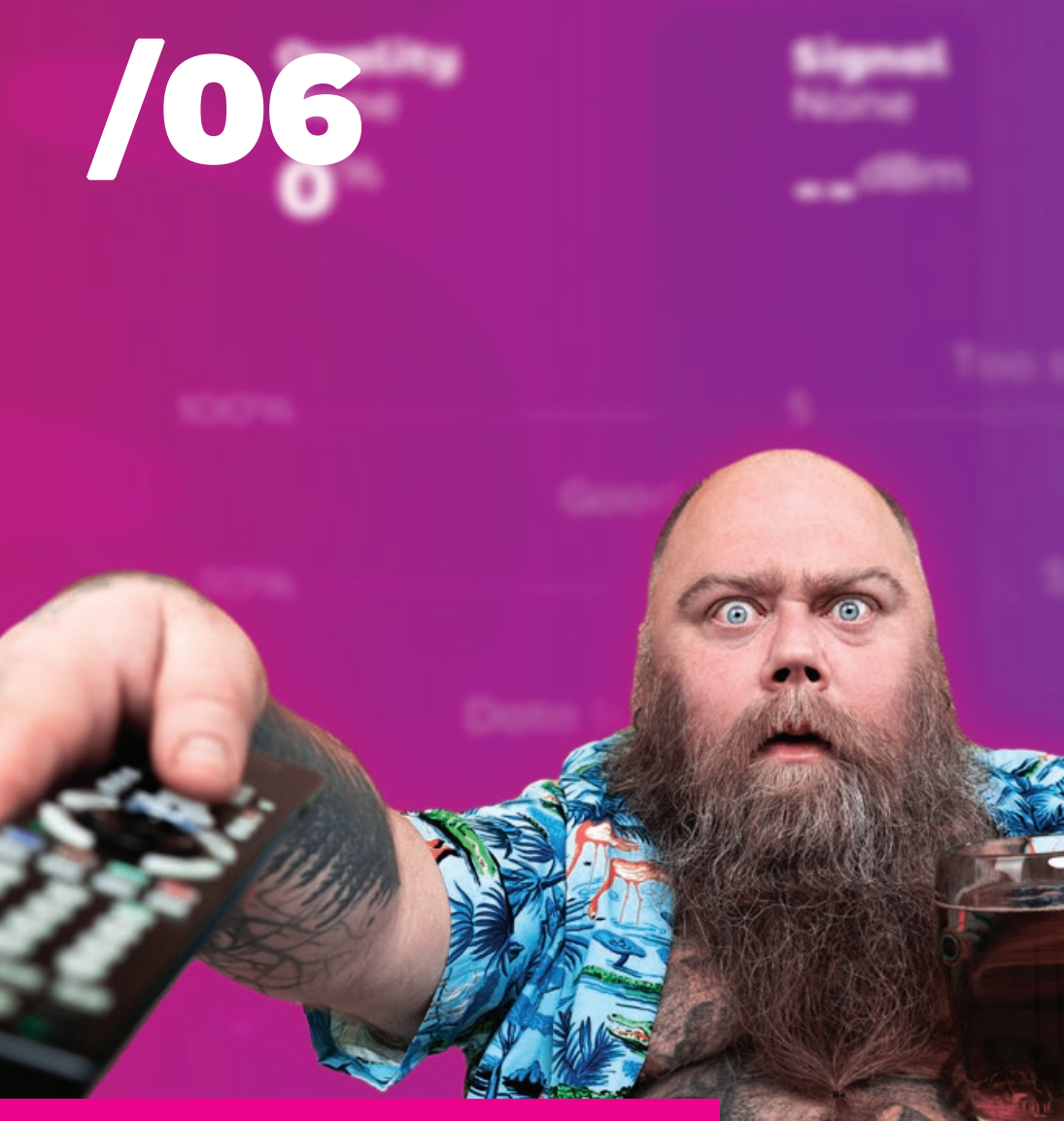

# Solución de proble mas

# Solución de problemas rendimiento de la reproducción

Cuando la gente habla del ren dimiento de la reproducción, a veces confunde un par de prob lemas diferentes.

#### **Fotogramas de vídeo corruptos o con fallos**

Los fotogramas de vídeo con fallos suelen estar causados por la pérdida de paquetes. Este problema está directamente relacionado con el sintoniza dor de TV y la antena, y se diagnostica mejor utilizando la herramienta de prueba de señal Setup > F2.

#### **Fotogramas entrecortados, bor rosos o lentos**

El movimiento borroso del vídeo y el bajo rendimiento de la re producción suelen estar causa dos por la tarjeta gráfica (GPU).

El sintonizador de TV, la placa base, la CPU, la RAM, el disco duro, etc. no suelen afectar al rendimiento de la reproducción.

SichboPVR no es un reproduc tor de vídeo básico tradicional. Está diseñado para mezclar muchos vídeos simultánea mente y cuenta con su propia tecnología de desentrelazado de alta calidad que se ejecuta

en la GPU a 60 ó 50 campos por segundo, además de componer millones de píxeles para formar una interfaz rica y emocion ante presentada a la frecuen cia de actualización natural de su pantalla, más parecida a un juego de ordenador que a una aplicación tradicional de escritorio o descodificador. Por esta razón, los ordenadores más antiguos o de baja espe cificación tendrán dificultades para presentar contenidos 1080i a tiempo, o el movimiento será trepidante.

El chip gráfico mínimo compat ible es Intel i-Series Haswell (4ª generación / 2013) y la especi ficación recomendada es un i3 de 8ª generación.

Si su GPU supera los requisitos mínimos y sigue mostrando una reproducción entrecor tada, también puede tratarse de un capricho específico del controlador de pantalla (esen cialmente, que las texturas no se actualicen/descarguen en el conducto Direct3D, cuando deberían hacerlo). Si la opción está disponible, pruebe **Config uración > Colores e interfaz de usuario > Ajustes > Utilizar el motor de renderizado OpenGL**, y reinicie la aplicación.

## <span id="page-26-0"></span>Solución de problemas de sonido

Normalmente, cuando surge el problema de que no se reproduce ningún sonido, se debe simplemente a que el dispositivo de audio ha sido silenciado.

Abra los Ajustes de audio y vídeo en la parte superior derecha y asegúrese de que la salida de audio que espera escuchar no está silenciada.

Otro problema que puede ocurrir es configurar el dispositivo de audio Dolby Digital 5.1 cuando el dispositivo en realidad no admite la transmisión digital de bits, u otro software ya tiene la propiedad exclusiva sobre el dispositivo de audio.

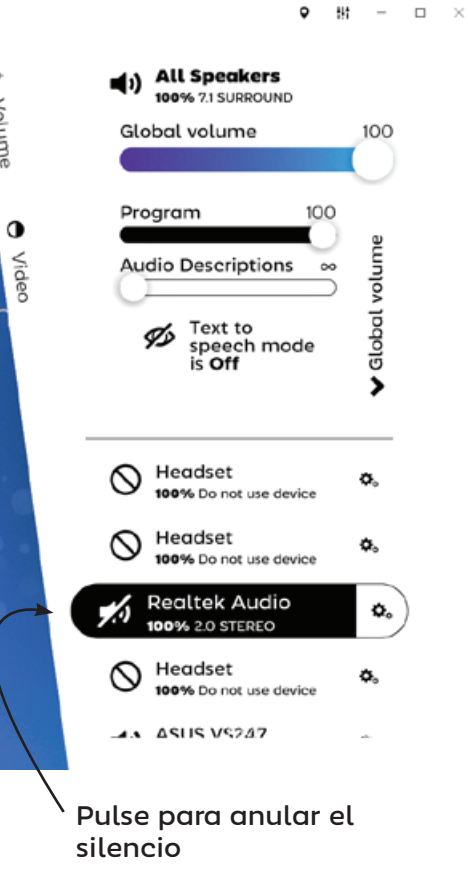

# Obtenga más ayuda

Puede enviar un correo electrónico al autor de SichboPVR, Simon Bond, si se queda atascado en algo.

# simon@sichbo.ca

Por favor, envíe C:\ProgramData\SichboPVR4\client-log.txt y service-log.txt si el problema parece de naturaleza técnica.

Intento responder a la gente en uno o dos días.

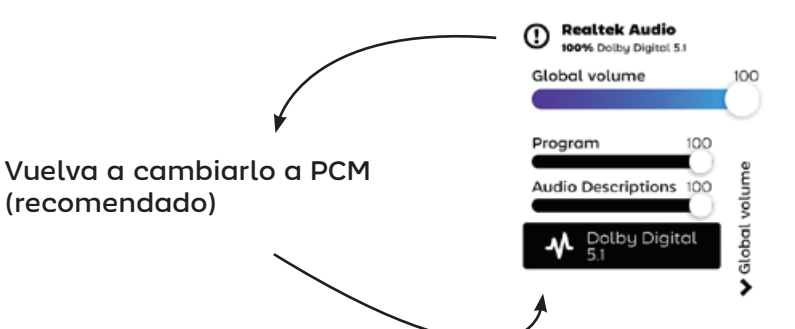

chi